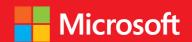

developer

# // Step by step

## Microsoft Visual Basic 2013

Intermediate Michael Michael M

### // Step by step

#### Your hands-on guide to Visual Basic fundamentals

Expand your expertise—and teach yourself the fundamentals of Microsoft Visual Basic 2013. If you have previous programming experience but are new to Visual Basic 2013, this tutorial delivers the step-by-step guidance and coding exercises you need to master core topics and techniques.

#### Discover how to:

- Master essential Visual Basic programming techniques
- Begin building apps for the Windows Store, Windows Phone 8, and ASP.NET
- Design apps using XAML markup, touch input, and live tiles
- Tackle advanced language concepts, such as polymorphism
- Manage data sources, including XML documents and web data
- Create a Windows Phone 8 app that manages key lifecycle events

#### **Technologies Covered**

- Windows 8.1
- Microsoft Visual Basic 2013
- Microsoft .NET Framework 4.5.1
- ASP.NET 4.5.1
- Windows Phone 8

#### About the Author

Michael Halvorson, a former Visual Basic localization manager at Microsoft, is the award-winning author of more than 35 books, including Microsoft Visual Basic 2010 Step by Step and Start Here! Learn Microsoft Visual Basic 2012.

#### Practice Files + Code

Available at: http://aka.ms/VB2013\_SbS/files

Microsoft Visual Basic Express 2013 is available as a free download at Microsoft.com/express. See the Introduction.

#### Companion eBook

See the instruction page at the back of the book.

#### microsoft.com/mspress

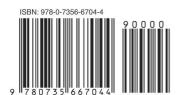

**U.S.A.** \$44.99 Canada \$47.99 [Recommended]

Programming/Microsoft Visual Basic

Microsoft Press

Celebrating 30 years!

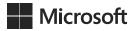

## Microsoft Visual Basic 2013 Step by Step

Michael Halvorson

Copyright © 2013 by Michael Halvorson

All rights reserved. No part of the contents of this book may be reproduced or transmitted in any form or by any means without the written permission of the publisher.

ISBN: 978-0-7356-6704-4

Third Printing: December 2014

Printed and bound in the United States of America.

Microsoft Press books are available through booksellers and distributors worldwide. If you need support related to this book, email Microsoft Press Book Support at mspinput@microsoft.com. Please tell us what you think of this book at <a href="http://www.microsoft.com/learning/booksurvey">http://www.microsoft.com/learning/booksurvey</a>.

Microsoft and the trademarks listed at <a href="http://www.microsoft.com/about/legal/en/us/IntellectualProperty/Trademarks/EN-US.aspx">http://www.microsoft.com/about/legal/en/us/IntellectualProperty/Trademarks/EN-US.aspx</a> are trademarks of the Microsoft group of companies. All other marks are property of their respective owners.

The example companies, organizations, products, domain names, email addresses, logos, people, places, and events depicted herein are fictitious. No association with any real company, organization, product, domain name, email address, logo, person, place, or event is intended or should be inferred.

This book expresses the author's views and opinions. The information contained in this book is provided without any express, statutory, or implied warranties. Neither the authors, O'Reilly Media, Inc., Microsoft Corporation, nor its resellers, or distributors will be held liable for any damages caused or alleged to be caused either directly or indirectly by this book.

**Acquisitions and Developmental Editor: Russell Jones** 

**Production Editor:** Kristen Brown **Editorial Production:** Zyg Group, LLC

**Technical Reviewer:** Tim Patrick

**Copyeditor:** Richard Carey

Indexer: Bob Pfahler

**Cover Design:** Twist Creative • Seattle **Cover Composition:** Randy Comer

Illustrator: Rebecca Demarest

### Contents at a glance

|            | Introduction                                                                 | xvii |
|------------|------------------------------------------------------------------------------|------|
| PART I     | INTRODUCTION TO VISUAL STUDIO DEVELOPMENT                                    |      |
| CHAPTER 1  | Visual Basic 2013 development opportunities and the Windows Store            | 3    |
| CHAPTER 2  | The Visual Studio Integrated Development Environment                         | 17   |
| CHAPTER 3  | Creating your first Windows Store application                                | 43   |
| CHAPTER 4  | Windows desktop apps: A walkthrough                                          |      |
|            | using Windows Forms                                                          | 79   |
| PART II    | DESIGNING THE USER INTERFACE                                                 |      |
| CHAPTER 5  | Working with Windows Store app controls                                      | 111  |
| CHAPTER 6  | Working with Windows Forms controls                                          | 147  |
| CHAPTER 7  | XAML markup step by step                                                     | 191  |
| CHAPTER 8  | Using XAML styles                                                            | 215  |
| CHAPTER 9  | Exploring Windows 8.1 design features: Command bar, flyout, tiles, and touch | 235  |
| CHAPTER 10 | Creating console applications                                                | 267  |
| PART III   | VISUAL BASIC PROGRAMMING TECHNIQUES                                          |      |
| CHAPTER 11 | Mastering data types, operators, and string processing                       | 291  |
| CHAPTER 12 | Creative decision structures and loops                                       | 341  |
| CHAPTER 13 | Trapping errors by using structured error handling                           | 375  |
| CHAPTER 14 | Using arrays, collections, and generics to manage data                       | 397  |
| CHAPTER 15 | Innovative data management with LINQ                                         | 435  |
| CHAPTER 16 | Object-oriented programming techniques                                       | 459  |
| PART IV    | DATABASE AND WEB PROGRAMMING                                                 |      |
| CHAPTER 17 | Database controls for Windows desktop apps                                   | 489  |
| CHAPTER 18 | Data access for Windows Store apps                                           | 515  |
| CHAPTER 19 | Visual Studio web development with ASP.NET                                   | 543  |

| PART V     | MICROSOFT WINDOWS PHONE PROGRAMMING             |     |
|------------|-------------------------------------------------|-----|
| CHAPTER 20 | Introduction to Windows Phone 8 development     | 587 |
| CHAPTER 21 | Creating your first Windows Phone 8 application | 607 |
|            |                                                 |     |
|            | Index                                           | 641 |
|            | About the author                                | 671 |

### **Contents**

|           | Introduction                                                      | xvii    |
|-----------|-------------------------------------------------------------------|---------|
| PART I    | INTRODUCTION TO VISUAL STUDIO DEVELOPMENT                         |         |
| Chapter 1 | Visual Basic 2013 development opportunities and the Windows Store | ie<br>3 |
|           | Visual Basic 2013 products and opportunities                      |         |
|           | Taking a multiplatform approach to learning Visual Basic          |         |
|           | Evaluating the Windows Store                                      | 8       |
|           | What is the Windows Store?                                        |         |
|           | Accessing the Windows Store                                       |         |
|           | Sales information and price tiers                                 |         |
|           | Or your application could be free                                 |         |
|           | Planning ahead for certification                                  |         |
|           | Windows Store requirements checklist                              |         |
|           | It's all in the details                                           |         |
| Chapter 2 | The Visual Studio Integrated Development Environment              | 17      |
|           |                                                                   |         |
|           | Getting started                                                   | 18      |
|           | The Visual Studio development environment                         | 19      |
|           | Important tools in the IDE                                        |         |
|           | Organizing tools in the IDE                                       |         |
|           | The Designer and XAML markup                                      |         |
|           | Working with the Properties window                                | 33      |

|           | Organizing the programming tools                        | 37  |
|-----------|---------------------------------------------------------|-----|
|           | Configuring the IDE for step-by-step exercises          |     |
|           | Exiting Visual Studio                                   | 42  |
|           | Summary                                                 | 42  |
| Chapter 3 | Creating your first Windows Store application           | 43  |
|           | Lucky Seven: A Visual Basic app for the Windows Store   | 44  |
|           | Programming step by step                                | 44  |
|           | Designing the user interface                            | 45  |
|           | Final property settings and adjustments                 | 61  |
|           | Writing the code                                        | 63  |
|           | A look at the SpinButton_Click event handler            | 67  |
|           | Running Windows Store apps                              | 68  |
|           | Creating a splash screen for your app                   | 70  |
|           | Building an executable file                             | 74  |
|           | Summary                                                 | 78  |
| Chapter 4 | Windows desktop apps: A walkthrough using Windows Forms | 79  |
|           | Inside Windows desktop apps                             | 80  |
|           | Visual Basic and Windows desktop apps                   | 81  |
|           | Creating a Windows desktop app                          | 83  |
|           | Setting properties                                      | 93  |
|           | The picture box properties                              |     |
|           | Naming objects for clarity                              | 98  |
|           | Writing the code                                        | 99  |
|           | Behind the scenes in the SpinButton_Click event handler | 101 |
|           | Running the Lucky Seven desktop app                     | 103 |
|           | Building an executable file                             | 104 |

|           | Publishing a Windows desktop app                           | 105 |
|-----------|------------------------------------------------------------|-----|
|           | Summary                                                    | 107 |
| PART II   | DESIGNING THE USER INTERFACE                               |     |
| Chapter 5 | Working with Windows Store app controls                    | 111 |
|           | Understanding Windows Store app controls                   | 112 |
|           | Roots in Windows Presentation Foundation and XAML          | 112 |
|           | Designing for Windows 8.1                                  | 113 |
|           | Using the <i>TextBox</i> control to receive input          | 113 |
|           | Assigning <i>TextBox</i> contents to a variable            | 118 |
|           | Multiline TextBox controls                                 | 120 |
|           | Check spelling in a <i>TextBox</i> control                 | 124 |
|           | Using the FlipView control to display a series of images   | 127 |
|           | Using the MediaElement control to play entertainment media | 133 |
|           | Use the WebView control to display live web content        | 141 |
|           | Summary                                                    | 146 |
| Chapter 6 | Working with Windows Forms controls                        | 147 |
|           | Using the DateTimePicker control                           | 148 |
|           | Controls for gathering input                               | 154 |
|           | Using the CheckBox control                                 | 155 |
|           | Using group boxes and radio buttons                        | 159 |
|           | Processing input with list boxes                           | 164 |
|           | Adding menus by using the <i>MenuStrip</i> control         | 169 |
|           | Menu features                                              | 170 |
|           | Adding access keys to menu commands                        | 172 |
|           | Processing menu choices                                    | 175 |
|           | Adding toolbars with the <i>ToolStrip</i> control          | 180 |

What do you think of this book? We want to hear from you!

Microsoft is interested in hearing your feedback so we can continually improve our books and learning resources for you. To participate in a brief online survey, please visit:

microsoft.com/learning/booksurvey

|           | Using dialog box controls                                                     |     |
|-----------|-------------------------------------------------------------------------------|-----|
|           | Event handlers that manage common dialog boxes                                | 185 |
|           | Summary                                                                       | 190 |
| Chapter 7 | XAML markup step by step                                                      | 191 |
|           | Introduction to XAML                                                          | 192 |
|           | XAML in the Visual Studio IDE                                                 | 192 |
|           | XAML in Blend for Visual Studio                                               | 193 |
|           | XAML elements                                                                 | 194 |
|           | Namespaces in XAML markup                                                     | 196 |
|           | Examining XAML project files                                                  | 196 |
|           | Adding XAML elements using the Code Editor                                    | 202 |
|           | Summary                                                                       | 213 |
| Chapter 8 | Using XAML styles                                                             | 215 |
|           | Introduction to XAML styles                                                   | 215 |
|           | Where did StandardStyles.xaml go?                                             | 216 |
|           | Creating new XAML styles                                                      | 217 |
|           | Considering the scope of a style                                              | 218 |
|           | Sample markup for a new XAML style                                            |     |
|           | Referencing a style                                                           |     |
|           | Using explicit and implicit styles                                            | 220 |
|           | Practicing XAML styles                                                        |     |
|           | Building new styles from existing styles                                      | 228 |
|           | IDE shortcuts for applying styles                                             | 231 |
|           | Summary                                                                       | 233 |
| Chapter 9 | Exploring Windows 8.1 design features:  Command bar, flyout, tiles, and touch | 235 |
|           | Creating a command bar to manage common tasks                                 | 236 |
|           | Command bar features                                                          |     |
|           | Designing your command bar                                                    |     |
|           | Command bar practice step by step.                                            |     |

|            | Using the <i>Flyout</i> control to collect input and display information | 243 |
|------------|--------------------------------------------------------------------------|-----|
|            | Designing custom tiles for your app                                      | 249 |
|            | The Assets folder                                                        | 249 |
|            | Required tiles and uses                                                  | 249 |
|            | Programming live tiles                                                   | 257 |
|            | Planning for touch input                                                 | 259 |
|            | XAML controls handle touch automatically                                 | 259 |
|            | Common gestures                                                          | 260 |
|            | Usability considerations                                                 | 262 |
|            | Security and permissions settings                                        | 263 |
|            | Summary                                                                  | 266 |
| Chapter 10 | Creating console applications                                            | 267 |
|            | Console applications in Visual Studio                                    | 268 |
|            | Creating a console application                                           | 268 |
|            | Modules and procedures                                                   | 270 |
|            | The Sub Main() procedure                                                 | 271 |
|            | Interactive math games                                                   | 275 |
|            | Find the number                                                          | 275 |
|            | Simulating dice                                                          | 280 |
|            | Building, publishing, and running console apps                           | 284 |
|            | Summary                                                                  | 288 |
| PART III   | VISUAL BASIC PROGRAMMING TECHNIQUES                                      |     |
| Chapter 11 | Mastering data types, operators, and                                     |     |
|            | string processing                                                        | 291 |
|            | Strategies for declaring variables and constants                         | 292 |
|            | The <i>Dim</i> statement                                                 |     |
|            | Defining constants                                                       |     |
|            | Guidelines for naming variables and constants                            | 296 |
|            | Data types and the <i>ListBox</i> control                                | 297 |

|            | Operators and formulas                                      | 304 |
|------------|-------------------------------------------------------------|-----|
|            | Arithmetic operators                                        | 305 |
|            | Advanced arithmetic operators                               | 308 |
|            | Shortcut operators                                          | 313 |
|            | How Visual Basic calculates formulas                        | 314 |
|            | Converting data types                                       | 315 |
|            | The <i>ToString</i> method                                  | 316 |
|            | The Parse method                                            | 316 |
|            | The Convert class                                           | 318 |
|            | Older type conversion functions and their uses              | 319 |
|            | Processing strings with the <i>String</i> class             | 320 |
|            | Common tasks                                                | 320 |
|            | Sorting text                                                | 322 |
|            | Working with ASCII codes                                    | 323 |
|            | Sorting strings in a text box                               | 325 |
|            | Examining the Sort Text program code                        | 328 |
|            | Protecting text with basic encryption                       | 331 |
|            | Using the Xor operator                                      | 334 |
|            | Examining the encryption program code                       | 336 |
|            | Summary                                                     | 339 |
| Chapter 12 | Creative decision structures and loops                      | 341 |
|            | Event-driven programming                                    | 342 |
|            | Using conditional expressions                               | 343 |
|            | IfThen decision structures                                  | 344 |
|            | Testing several conditions in an IfThen decision structure. | 344 |
|            | Using logical operators in conditional expressions          | 349 |
|            | Short-circuiting by using AndAlso and OrElse                | 352 |
|            | Mastering Select Case decision structures                   | 353 |
|            | Using comparison operators with a Select Case structure     | 355 |
|            | Mastering ForNext loops                                     | 361 |
|            | Using a loop to fill a <i>TextBox</i> with string data      | 362 |

|            | Complex ForNext loops                                            | 363 |
|------------|------------------------------------------------------------------|-----|
|            | The Exit For statement                                           | 367 |
|            | Writing Do loops                                                 | 368 |
|            | Avoiding an endless loop                                         | 369 |
|            | Converting temperatures                                          | 370 |
|            | Using the <i>Until</i> keyword in <i>Do</i> loops                | 372 |
|            | Summary                                                          | 373 |
| Chapter 13 | Trapping errors by using structured error handling               | 375 |
|            | Processing errors by using the <i>TryCatch</i> statement         | 376 |
|            | When to use error handlers                                       | 376 |
|            | Setting the trap: the <i>TryCatch</i> code block                 | 377 |
|            | Path name and drive errors                                       | 378 |
|            | Windows Store apps and built-in exception handling               | 383 |
|            | Writing a flash drive error handler                              | 384 |
|            | Using the Finally clause to perform cleanup tasks                | 385 |
|            | More complex <i>TryCatch</i> error handlers                      | 387 |
|            | The Exception object                                             | 387 |
|            | Specifying a retry period                                        | 390 |
|            | Using nested <i>TryCatch</i> blocks                              | 392 |
|            | Comparing error handlers with defensive programming techniques . | 393 |
|            | The Exit Try statement                                           | 394 |
|            | Summary                                                          | 395 |
| Chapter 14 | Using arrays, collections, and generics to                       |     |
| •          | manage data                                                      | 397 |
|            | Working with arrays of variables                                 | 398 |
|            | Creating an array                                                | 398 |
|            | Declaring an array with set elements                             | 399 |
|            | Setting aside memory                                             | 400 |
|            | Working with array elements                                      | 401 |
|            | Declaring an array and assigning initial values                  | 402 |
|            | Creating an array to hold temperatures                           |     |
|            | The GetUpperBound and GetLowerBound methods                      | 404 |

|            | Setting an array's size at runtime                                 | 409 |
|------------|--------------------------------------------------------------------|-----|
|            | Preserving array contents by using ReDim Preserve                  |     |
|            | Using <i>ReDim</i> for three-dimensional arrays                    | 415 |
|            | Processing large arrays by using methods in the <i>Array</i> class |     |
|            | The Array class                                                    |     |
|            | Get your sort on                                                   | 422 |
|            | Working with collections                                           |     |
|            | Creating collections and generic lists                             |     |
|            | Declaring generic collections                                      |     |
|            | Sample app with generic list and background image                  |     |
|            | Summary                                                            | 433 |
| Chapter 15 | Innovative data management with LINQ                               | 435 |
|            | LINQ tools and techniques                                          | 435 |
|            | Fundamental query syntax                                           | 436 |
|            | Extracting information from arrays                                 | 437 |
|            | Using LINQ with collections                                        | 450 |
|            | Using LINQ with XML documents                                      | 454 |
|            | Summary                                                            | 458 |
| Chapter 16 | Object-oriented programming techniques                             | 459 |
|            | Inheriting a form by using the Inheritance Picker                  | 460 |
|            | Creating your own base classes                                     | 466 |
|            | Adding a new class to your project                                 | 467 |
|            | Inheriting a base class                                            | 476 |
|            | Polymorphism                                                       | 480 |
|            | Syntax for overriding methods and properties                       | 480 |
|            | Referring to the base class with MyBase                            | 481 |
|            | Experimenting with polymorphism                                    | 481 |
|            | Summary                                                            | 486 |

#### PART IV DATABASE AND WEB PROGRAMMING

| Chapter 17 | Database controls for Windows desktop apps             | 489 |
|------------|--------------------------------------------------------|-----|
|            | Database programming with ADO.NET                      | 490 |
|            | Database terminology                                   | 490 |
|            | Working with an Access database                        | 492 |
|            | The Data Sources window                                | 501 |
|            | Using toolbox controls to display database information | 506 |
|            | SQL statements and filtering data                      | 509 |
|            | Summary                                                | 514 |
| Chapter 18 | Data access for Windows Store apps                     | 515 |
|            | Data binding in XAML                                   | 516 |
|            | A variety of data sources                              | 516 |
|            | Binding elements                                       | 516 |
|            | Binding a control to a class                           | 517 |
|            | Using a collection as a source of data                 | 522 |
|            | Accessing data in XML documents                        | 526 |
|            | Reading an XML file                                    | 526 |
|            | Searching for items in an XML file                     | 533 |
|            | Writing to an XML file                                 | 536 |
|            | A user interface for data entry                        | 540 |
|            | Summary                                                | 541 |
| Chapter 19 | Visual Studio web development with ASP.NET             | 543 |
|            | Inside ASP.NET                                         | 544 |
|            | Web Forms                                              | 545 |
|            | ASP.NET MVC                                            | 546 |
|            | Web Pages (with Razor)                                 | 547 |
|            | HTML5 and JavaScript                                   | 548 |
|            | Building a Web Forms website with ASP.NET              | 550 |
|            | Software requirements for ASP.NET development          | 550 |
|            | Essential steps                                        |     |
|            | Webpages vs. Windows Forms                             | 552 |

|            | Using the Web Designer                                | 557 |
|------------|-------------------------------------------------------|-----|
|            | Adding server controls to a website                   | 561 |
|            | Writing event handlers for webpage controls           | 563 |
|            | Customizing the website template                      | 570 |
|            | Displaying database records on a webpage              | 573 |
|            | Editing document and site master properties           | 581 |
|            | Summary                                               | 584 |
| PART V     | MICROSOFT WINDOWS PHONE PROGRAMMING                   |     |
| Chapter 20 | Introduction to Windows Phone 8 development           | 587 |
|            | Opportunities in the Windows Phone 8 platform         | 588 |
|            | Key Windows Phone 8 features                          |     |
|            | Hardware requirements                                 |     |
|            | Integration and collaboration                         | 590 |
|            | The Windows Phone Store                               | 591 |
|            | What is the Windows Phone Store?                      |     |
|            | Accessing the Windows Phone Store                     |     |
|            | How much money do developers make?                    |     |
|            | Planning ahead for certification                      |     |
|            | Working with Windows Phone SDK 8.0                    | 596 |
|            | Downloading the SDK                                   | 598 |
|            | Comparing Windows Phone 8 and Windows Store platforms | 600 |
|            | Differences                                           | 601 |
|            | Similarities                                          | 603 |
|            | Summary                                               | 605 |
| Chapter 21 | Creating your first Windows Phone 8 application       | 607 |
|            | Creating a Windows Phone project                      | 608 |
|            | Designing the Golf Caddy user interface               | 614 |
|            | Writing the code                                      | 617 |
|            | Testing Windows Phone apps                            | 620 |

| Application life cycle considerations                            |
|------------------------------------------------------------------|
| Closing or deactivating?                                         |
| The PhoneApplicationSerivce class                                |
| Life cycle management with the IsolatedStorageSettings class 636 |
| Setting options in the Window Phone manifest file                |
| Summary                                                          |
| Index 641                                                        |
| About the author 671                                             |

#### Introduction

icrosoft Visual Basic 2013 is an important upgrade and enhancement of the popular Visual Basic programming language and compiler, a technology that enjoys an installed base of millions of programmers worldwide. Visual Basic 2013 is not a standalone product but a key component of Microsoft Visual Studio 2013—a comprehensive development system that allows you to create powerful applications for Microsoft Windows 8.1, the Windows desktop, the web, Windows Phone 8, and a host of other environments.

Whether you purchase one of the commercial editions of Visual Studio 2013 or you download Visual Basic Express 2013 for a free test-drive of the software, you are in for an exciting experience. The latest features of Visual Basic will increase your productivity and programming prowess, especially if you enjoy using and integrating information from databases, entertainment media, webpages, and websites. In addition, an important benefit of learning Visual Basic and the Visual Studio Integrated Development Environment (IDE) is that you can use many of the same tools to write programs for Microsoft Visual C# 2013, Microsoft Visual C++ 2013, HTML5 and JavaScript, and other popular languages.

Microsoft Visual Basic 2013 Step by Step is a comprehensive introduction to Visual Basic programming using the Visual Basic 2013 software and Windows 8.1. I've designed this practical, hands-on tutorial with a variety of skill levels in mind. In my opinion, the best way to master a complex technology like Visual Basic is to follow the premise that programmers learn by doing. Therefore, by reading this book and working through the examples, you'll learn essential programming techniques through carefully prepared tutorials that you can complete on your own schedule and at your own pace.

Although I have significant experience with college teaching and corporate project management, this book is not a dry textbook or an "A to Z" programmer's reference; instead, it is a practical hands-on programming tutorial that puts *you* in charge of your learning, developmental milestones, and achievements. By using this book, programmers who are new to this topic will learn Visual Basic software development fundamentals in the context of useful, real-world applications; and intermediate Visual Basic programmers can quickly master the essential tools and techniques offered in the Visual Basic 2013 and Windows 8.1 upgrades.

I've taken a multiplatform approach in this book, so in addition to learning Visual Basic programming skills you'll learn to create a wide variety of applications, including Windows Store apps, Windows Forms (Windows desktop) apps, console apps, web apps

(ASP.NET), and Windows Phone 8 apps. Each of these application types has a place and a purpose in real-world development.

To complement this comprehensive approach, the book is structured into 5 topically organized parts, 21 chapters, and dozens of step-by-step exercises and sample programs. By using this book, you'll quickly learn how to create professional-quality Visual Basic 2013 applications for the Windows operating system, Windows Phone 8 platform, and a variety of web browsers. You'll also have fun!

#### Who should read this book

This is a step-by-step programming tutorial for readers who enjoy learning to do new things by doing them. My assumption is that you already have some experience with programming, possibly even an earlier version of Visual Basic, and that you are ready to learn about the Visual Studio 2013 product in the context of building applications that you can market in the Windows Store, Windows Forms (Windows desktop) for personal and enterprise purposes, web (ASP.NET) applications that run in browsers, and apps for the Windows Phone 8 platforms.

This book's content will supply you with concrete Visual Basic coding techniques as well as a broad overview of programming strategies suitable for Visual Basic development. The book's extensive collection of step-by-step exercises has a broad focus; they are written for technical people who understand programming and are not simply targeted toward hobbyists or absolute beginners. In addition, you will learn about the capabilities of the Windows 8.1 operating system and the specific design guidelines that Microsoft recommends for Windows 8.1 and Windows Phone 8 applications.

#### **Assumptions**

This book is designed to teach readers how to use the Visual Basic programming language. You will also learn how to use the Visual Studio 2013 IDE and development tools. This book assumes no previous experience with Visual Studio 2013, but it is written for readers who understand programming and are not absolute beginners. I assume that you are familiar with programming basics or have studied some version of BASIC or Visual Basic in the past and are now ready to move beyond elementary skills to platform-specific techniques.

If you have no prior knowledge of programming or Visual Basic, you might want to fill in some of the gaps with my introduction to Visual Basic 2012 and Windows Store development, *Start Here! Learn Visual Basic 2012* (Microsoft Press, 2012). From time

to time, I will refer to the exercises in that book to give you additional resources for your learning.

Microsoft Visual Basic 2013 Step by Step also assumes that you have acquired and are running the Windows 8.1 operating system and that you want to learn how to create applications for the Windows Store platform and other environments. To make the most of your programming practice, you will need to know a little about how to perform common tasks in Windows 8.1, how to customize the Start page and user interface, how to work with information on the web, and how to adjust basic system settings. If you also have Windows 8.1 installed on a tablet or touchpad device, all the better, because a fundamental design emphasis of Windows 8.1 is to make touch and gestures a natural way to manipulate content. You can build your applications on a laptop or desktop running Visual Studio 2013 and Windows 8.1 and then test out the applications on your tablet or touchpad.

In terms of the Visual Studio software, I assume that you are using one of the full, retail versions of Visual Studio 2013, such as Visual Studio Professional, Premium, or Ultimate. This will enable you to create the full range of application types that I describe in this book, including Windows Store apps, Windows Forms (Windows desktop) apps, console apps, Web Forms (ASP.NET) apps, and Windows Phone 8 apps.

If you don't have access to a full, retail version of Visual Studio 2013, you can experiment with the Visual Studio 2013 software by downloading free versions of the suite designed for specific platforms. These limited-feature or "Express" versions of Visual Studio 2013 are called Express for Windows, Express for Windows Desktop, Express for Windows Phone, and Express for Web. The Visual Studio website (http://www.microsoft.com/visualstudio) provides access to the retail and Express versions of Visual Studio, and it explains the differences among all of the available versions.

#### Who should not read this book

You might be disappointed with this book if you are already a knowledgeable Visual Basic programmer and are just looking to explore the new features of Visual Studio 2013. The *Step By Step* series is targeted toward readers who are professional developers but who have little to no previous experience with the topic at hand. If you are an advanced Visual Basic developer, you are likely to grow weary of the step by step exercises that introduce essential features such as decision structures, XAML markup, data access strategies, or using the .NET Framework.

Developers who have a lot of experience will feel that I'm exploring the obvious but what is obvious to experienced programmers often isn't obvious at all to someone who is learning to use a new development platform. If Windows Store or Windows Phone programming with Visual Basic is a new concept for you, this is the place to start.

#### Organization of this book

This book is divided into five sections, each of which focuses on a different aspect or technology within the Visual Studio software and the Visual Basic programming language. Part I, "Introduction to Visual Studio development," provides an overview of the Visual Studio 2013 IDE and its fundamental role in .NET application creation and then moves into step-by-step development walkthroughs on the Windows Store and Windows Forms (Windows desktop) platforms.

Part II, "Designing the user interface," continues the focus on application creation in the Visual Studio IDE, emphasizing the construction of Windows Store apps, Windows Forms (Windows desktop) apps, and console apps. In particular, you'll learn how to work with XAML markup, XAML styles, important controls, and new Windows 8.1 design features, including command bar, flyout, tiles on the Windows Start page, and touch input.

Part III, "Visual Basic programming techniques," covers core Visual Basic programming skills, including managing data types, using the .NET Framework, structured error handling, working with collections and generics, data management with LINQ, and fundamental object-oriented programming skills.

Part IV, "Database and web programming," introduces data management techniques in Windows desktop and Windows Store applications, including binding data to controls and working with XML documents and Microsoft Access data sources. You'll also get an overview of ASP.NET web development strategies, along with a complete walkthrough of web development on the Web Forms (ASP.NET) platform.

Finally, Part V, "Microsoft Windows Phone programming," provides an overview of the features and capabilities presented by the Windows Phone 8 platform. You'll identify key hardware characteristics in the Windows Phone ecosystem, the marketing opportunities tendered by the Windows Phone Store, and you'll create a complete Windows Phone 8 app step by step.

#### Finding your best starting point in this book

This book is designed to help you build skills in a number of essential areas. You can use it if you're new to programming, switching from another programming language, or upgrading from Visual Studio 2010 or Visual Basic 2012. Use the following table to find your best starting point in this book.

| If you are                                                                                                    | Follow these steps |                                                                                                    |
|----------------------------------------------------------------------------------------------------|--------------------|----------------------------------------------------------------------------------------------------|
| New to Visual Basic programming                                                                                      |                    | Install the sample projects as described in<br>the section "Installing the code samples,"<br>later in this Introduction.                     |
|                                                                                                    | 2.                 | Learn essential skills for using Visual Studio and Visual Basic by working sequentially from Chapter 1 through Chapter 21.                   |
|                                                                                                    | 3.                 | Use the companion book <i>Start Here! Learn Microsoft Visual Basic 2012</i> for additional instruction as your level of experience dictates. |
| Upgrading from Visual Basic 2010 or 2012                                                                             | 1.                 | Install the sample projects as described in the section "Installing the code samples."                                                       |
|                                                                                                    | 2.                 | Read Chapter 1, skim Chapters 2 through 4, and complete Chapters 5 through 21.                                                               |
| Interested primarily in creating Windows<br>Store apps for Windows 8.1                                               | 1.                 | Install the sample projects as described in the section "Installing the code samples."                                                       |
|                                                                                                    | 2.                 | Complete Chapters 1 through 3, Chapter 5, Chapters 7 through 16, and Chapter 18.                                                             |
| Interested primarily in creating Windows<br>Forms (Windows desktop) apps for<br>Windows 8.1, Windows 8, or Windows 7 | 1.                 | Install the sample projects as described in the section "Installing the code samples."                                                       |
|                                                                                                    | 2.                 | Complete Chapters 1 through 2, Chapter 4, Chapter 6, Chapter 10, and Chapters 11 through 17.                                                 |

#### Conventions and features in this book

This book presents information using the following conventions designed to make the information readable and easy to follow:

- Each exercise consists of a series of tasks, presented as numbered steps (1, 2, and so on) listing each action you must take to complete the exercise.
- The names of all program elements—controls, objects, methods, functions, properties, classes, variable names, and so on—appear in *italics*.
- As you work through steps, you'll occasionally see tables with lists of properties that you'll set in Visual Studio. Text properties appear within quotes, but you don't need to type the quotes.
- Boxed elements with labels such as "Note" provide additional information or alternative methods for completing a step successfully.
- Text that you type (including some code blocks) appears in **bold**.
- A plus sign (+) between two key names means that you must press those keys at the same time. For example, "Press Alt+Tab" means that you hold down the Alt key while you press the Tab key.
- A vertical bar between two or more menu items (for example, File | Close)
  means that you should select the first menu or menu item, then the next, and
  so on.

#### **System requirements**

You will need the following hardware and software to work through the examples in this book:

■ The Windows 8.1 operating system. (Depending on your Windows configuration, you might also require Local Administrator rights to install or configure Visual Studio 2013.) Note that while the full versions of Visual Studio 2013 do support earlier versions of Windows, such as Windows 8 and Windows 7 SP1, the features described in this book require Windows 8.1, and the screen shots will all show this environment.

- A full retail edition of Visual Studio 2013, required for completing all of the exercises in this book (Visual Studio 2013 Professional, Premium, or Ultimate). The Visual Studio website (http://www.microsoft.com/visualstudio) explains the differences among these versions. Alternatively, you can experiment with the Visual Studio 2013 software by downloading free versions of the suite designed for specific platforms. The limited-feature versions of Visual Studio 2013 are called Express for Windows, Express for Windows Desktop, Express for Windows Phone, and Express for Web. You will need to download all four of these Express versions to get the necessary software to complete the book's exercises. (However, even with these Express editions, there will be a few gaps; for example, you will be unable to complete Chapter 10, "Creating console applications.")
- An Internet connection to view Visual Studio help files, try out the Windows Store and Windows Phone Store, and download this book's sample files.
- A computer with 1.6 GHz or faster processor.
- 1 GB RAM (32-bit) or 2 GB RAM (64-bit).
- 16 GB available hard disk space (32-bit) or 20 GB (64-bit) for Windows 8.1.
- DirectX 9 graphics device with WDDM 1.0 or higher driver.
- 1024 × 768 minimum screen resolution.

If you want to use touch for user input, you'll need a multitouch-capable laptop, tablet, or display. A multitouch-capable device is optional for the exercises in this book, although one is useful if you want to understand what such devices are capable of. Typically, a programmer will develop software on a desktop or laptop computer and then test multitouch functionality on a multitouch-capable device.

Although this book develops applications for Windows Phone 8, a Windows Phone is not required to complete the book's step-by-step exercises.

#### **Code samples**

Most of the chapters in this book include step-by-step exercises that let you interactively try out new material learned in the main text. All sample projects can be downloaded from the following page:

http://aka.ms/VB2013\_SbS/files

Follow the instructions to download the Visual\_Basic\_2013\_SBS\_Sample\_Code.zip file.

#### Installing the code samples

Follow these steps to install the code samples on your computer so that you can use them with the exercises in this book:

- Unzip the Visual\_Basic\_2013\_SBS\_Sample\_Code.zip file that you downloaded from the book's website. (Name a specific directory along with directions to create it, if necessary.) I recommend My Documents\Visual Basic 2013 SBS for the files.
- 2. If prompted, review the displayed end user license agreement. If you accept the terms, select the accept option, and then click Next.

#### Using the code samples

The code samples .zip file for this book creates a folder named Visual Basic 2013 SBS that contains 19 subfolders—one for each of the chapters in the book that have exercises. To find the examples associated with a particular chapter, open the appropriate chapter folder. You'll find the examples for that chapter in separate subfolders. The subfolder names have the same names as the examples in the book. For example, you'll find an example called Music Trivia in the My Documents\Visual Basic 2013 SBS\Chapter 02 folder on your hard drive. If your system is configured to display file extensions of the Visual Basic project files, look for .sln as the file extension. Depending on how your system is configured, you might see a Documents folder rather than a My Documents folder.

#### **Acknowledgments**

This book is a very substantial revision of an earlier Visual Basic Step by Step book published by Microsoft Press. In fact, in almost every way, it is an entirely new book, and it is the first programming title that I have written specifically to be a multiplatform guidebook, covering Visual Basic development on the Windows Store, Windows Forms, Web Forms, and Windows Phone platforms. I am very grateful to the many talented programmers and editors who offered their ideas and contributions to this volume.

At Microsoft Press, I would like to thank Devon Musgrave for his early enthusiasm for the project and for connecting me to team members in the Visual Studio product group. At O'Reilly Media, I would like to thank again Russell Jones, who discussed many of the topics in this book with me and offered technical and practical suggestions for completing the work on schedule. I am also grateful to Tim Patrick, a technical reviewer and experienced author and developer, who worked on both this Step by Step volume and the companion book, *Start Here! Learn Microsoft Visual Basic 2012*. (Perhaps we will work on a history book someday as well, Tim!)

Within the editorial group at O'Reilly Media, I would like to thank Kristen Brown, for scheduling the editorial review and answering questions about the design; and Richard Carey, for his skillful copy editing and managing all style and localization issues that arose. (It is good to work with you again, Richard!) I would also like to thank Rebecca Demarest, Kim Burton-Weisman, and Linda Weidemann for their important artistic, editorial, and technical contributions.

I am also most grateful to the Microsoft Visual Studio 2013 development team for providing me with the preview and release candidate software to work with. In addition, I would like to thank the Microsoft Windows 8.1 team for their support and offer my special thanks to the many MSDN forum contributors who asked and answered questions about Visual Basic and Windows programming.

Finally, I offer thanks and admiration to my immediate family for their continued support of my writing projects and various academic pursuits. Once again I was able to involve my son, Henry Halvorson, with the creation of electronic music and artwork, and his contributions appear in Chapters 3, 4, 5, and 9.

#### **Errata & book support**

We've made every effort to ensure the accuracy of this book and its companion content. Any errors that have been reported since this book was published are listed on our Microsoft Press site:

http://aka.ms/VB2013\_SbS/errata

If you find an error that is not already listed, you can report it to us through the same page.

If you need additional support, email Microsoft Press Book Support at *mspinput@ microsoft.com*.

Please note that product support for Microsoft software is not offered through the addresses above

#### We want to hear from you

At Microsoft Press, your satisfaction is our top priority, and your feedback is our most valuable asset. Please tell us what you think of this book at:

http://www.microsoft.com/learning/booksurvey

The survey is short, and we read every one of your comments and ideas. Thanks in advance for your input!

#### Stay in touch

Let's keep the conversation going! We're on Twitter: http://twitter.com/MicrosoftPress.

You can also learn more about Michael Halvorson's books and ideas at http://michaelhalvorsonbooks.com.

### Creating your first Windows Store application

#### After completing this chapter, you will be able to

- Design the user interface for a Windows Store app.
- Use XAML controls in the Toolbox.
- Work with random numbers, digital photos, and sound effects.
- Write Visual Basic program code for an event handler.
- Create a splash screen for your Windows Store app.
- Save, test, and build a Windows Store app.

A syou learned in Chapter 2, "The Visual Studio Integrated Development Environment," the Microsoft Visual Studio 2013 IDE is ready to help you build your Visual Basic applications. In this chapter, you'll dive right in and create a Visual Basic program for the Windows Store. As a complete walkthrough exercise, this chapter describes the essential steps that you will complete each time that you create a Visual Basic application in the Visual Studio 2013 IDE. In future chapters, you'll learn more about the diversity of application types that you can create with Visual Studio, including apps for the Windows Store, the Windows desktop, the console, the web, and Windows Phone. After you learn the core Visual Basic programming skills, you'll find that all of these application types have much in common.

In this chapter, you'll learn how to create a Las Vegas-style slot machine for the Windows Store. You'll design the user interface for the program with XAML controls in the Toolbox, and you'll adjust property settings and resize objects on the page with tools in the IDE. As part of the process, you'll use the *TextBlock* control to display random numbers, the *Image* control to insert a digital photograph, and the *MediaElement* control to play a sound effect when the user spins the number 7. To create the core functionality of the Windows Store app, you'll write Visual Basic program code for an event handler. Finally, you'll create a splash screen for the app, save and test the app in the IDE, and build an executable file that can be launched from the Windows Start page.

43

#### Lucky Seven: A Visual Basic app for the Windows Store

The Windows Store app that you're going to construct is Lucky Seven, a game program that simulates a lucky number slot machine. Lucky Seven has a simple user interface and can be created and compiled in just a few minutes by using Visual Studio 2013. Here's what your program will look like when it's finished:

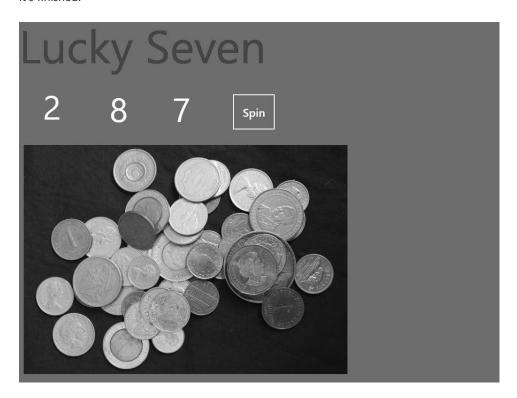

#### **Programming step by step**

The Lucky Seven user interface contains one button, three text block objects to display lucky numbers, a digital photo depicting cash winnings, and a text block containing the title "Lucky Seven." I produced these elements by creating five visible objects on the Lucky Seven page and then changing several properties for each object. I also added a *MediaElement* control to the page, which is not visible at runtime, to play a special sound effect when the user wins the game.

After I designed the basic user interface, I added program code for the Spin button to process the user's button clicks and to display random numbers on the page. Finally, I created a splash screen for the app and prepared it for distribution by using tools in the Visual Studio IDE.

To re-create Lucky Seven, you'll follow five essential programming steps that will be the same for most of the projects that you create with Visual Studio. You'll design the user interface with Toolbox

controls, adjust important property settings, write Visual Basic code, prepare a splash screen and other required elements, test the program, and build an executable file.

#### **Designing the user interface**

In this exercise, you'll start building Lucky Seven by first creating a new project and then using XAML controls for Windows Store apps to construct the user interface.

#### Create a new project

- 1. Start Visual Studio 2013.
- On the Visual Studio File menu, click New Project.

The New Project dialog box opens, as shown here:

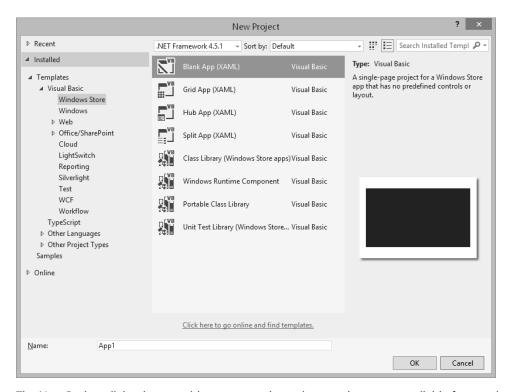

The New Project dialog box provides access to the major template types available for creating applications with Visual Studio. On the left side of the dialog box is a list of the many template types available. Because the most recent language selection I made in this dialog box was Visual Basic, the Visual Basic templates are currently visible, but other programming templates and resources are also offered, including those for Visual C#, Visual C++, and JavaScript.

In the Visual Basic template group, click the Blank App (XAML) project if it is not already selected.

When you use the Blank App template, Visual Studio will create a basic Windows Store app project with default tiles, splash screen, manifest, and startup code, but no predefined controls or layout. Note that other app types are available (which we'll get to later), including Windows (that is, Windows desktop), Web, and Windows Phone.

4. In the Name text box, type My Lucky Seven.

Visual Studio assigns the name My Lucky Seven to your project. (You'll specify a folder location for the project later.)

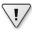

**Important** I'm recommending the "My" prefix here so that you don't confuse your new app with the Lucky Seven project I've created for you on disk. However, you'll see that I don't use the "My" prefix myself in the instructions, sample projects, or screen shots in the book—I am leaving that for your use.

If the New Project dialog box contains Location and Solution Name text boxes, you need to specify a folder location and solution name for your new programming project now. Refer to Chapter 2, in the section "Configuring the IDE for step-by-step exercises," to learn how to adjust when these text boxes appear. As I noted in Chapter 2, I will be asking you to specify a location when you first save your project—a step that is typically near the end of each exercise.

**5.** Click OK to create the new project in Visual Studio.

Visual Studio prepares the IDE for a new programming project and displays Visual Basic code associated with the blank application template. Your screen will look like this:

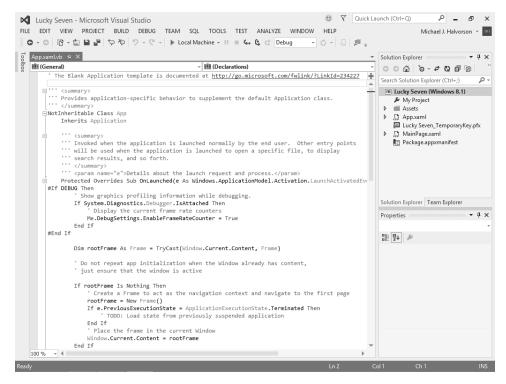

What you see here is standard startup code for a Windows Store app created in Visual Studio 2013, and the code is stored in the file App.xaml.vb within the project. Although each project contains an App.xaml file, your work in this chapter will begin with the app's user interface, which is stored in the MainPage.xaml file.

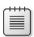

**Note** The section beginning #If DEBUG Then near the center of this illustration displays debugging information on the screen when the Windows Store app is executed in debugging mode, and it is designed for testing purposes. This code was present in the final Visual Studio 2013 software release and displays information about how long various tasks are taking during the execution of the Visual Studio app, including the frame rate for the user interface thread and how long it took (in milliseconds) to load the user interface. If you want to suppress the debugging information, remove the code between the #If DEBUG and #End If statements. For more information about the meaning of the debugging counters that appear at the top of the screen during testing, see EnableFrameRateCounter on http://msdn.microsoft.com.

You'll display that user interface now in the Designer and enhance it with Toolbox controls.

#### Navigate the Designer

Open Solution Explorer if it is not currently visible, and then double-click the file MainPage.xaml.

Visual Studio opens MainPage.xaml in a Designer window and shows the upper-left corner of the app's main page. Below this page, you'll see the Code Editor with several lines of XAML markup associated with the user interface page in the Designer. As you add controls to the app page in the Designer, the Code Editor reflects the changes by displaying the XAML statements that will create the user interface. Your screen should look like this:

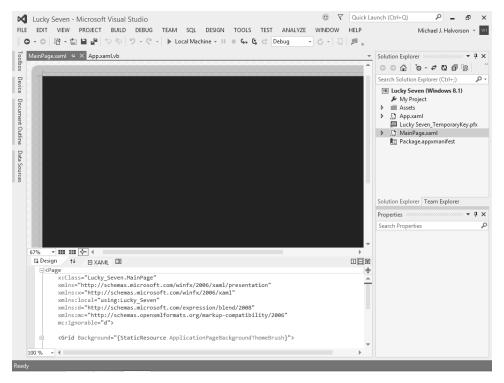

Each time that you create a Windows Store app with Visual Basic and Visual Studio, you'll use Toolbox controls and XAML markup to design the user interface. This technique will be new to Visual Basic programmers who have primarily created Windows applications by using the technology known as Windows Forms. (You will have used the Toolbox but not XAML markup.) However, XAML will be somewhat familiar to programmers who have created Windows applications using Windows Presentation Foundation (WPF) or Windows Phone.

Now let's review how the Designer works.

2. Click the scroll box in the Designer's vertical scroll bar, and drag it down.

When you drag a scroll box in the Designer window, you can see more of the user interface you are working on.

**3.** Click the scroll box in the Designer's horizontal scroll bar, and drag it right. (Likewise, when you drag a horizontal scroll box, you can see hidden parts of the user interface.)

Near the lower-left corner of the Designer, you'll see a Zoom tool, which allows you to zoom in on the current application page (to see more detail) or zoom out (to see more of the page). The current value of the Zoom tool is 67%. You can select a different value by clicking the Zoom tool's drop-down button.

**4.** Click the Zoom drop-down button, and then click Fit All.

The entire application page now fits within the Designer. Depending on your screen resolution and the amount of screen space you have designated for the other IDE tools, you'll see a somewhat smaller version of the page.

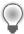

**Tip** If your mouse has a mouse wheel, you can move quickly from one zoom setting to the next by holding down the Ctrl key and rotating the mouse wheel. This feature works whenever the Designer is active.

It is important to be able to quickly view different parts of the application page in different sizes while you build it. Sometimes you want to see the entire page to consider the layout of controls or other elements, and sometimes you need to view portions of the page up close. It's up to you to adjust the Designer window so that you can see the user interface clearly as you work with it.

Now set the Designer to its full-size setting.

- **5.** Click the Zoom drop-down button, and then click 100%.
- **6.** Adjust the Designer's vertical and horizontal scroll bars so that you can see the upper-left edge of the page.

Seeing the edge of the page will help you orient yourself to the application window that the user sees.

Now you'll add a Toolbox control to the page.

#### Open the Toolbox and use the TextBlock control

1. If the Toolbox is not currently visible, click the Toolbox tab or click the Toolbox command on the View menu.

The Toolbox window contains a large collection of user interface controls that you can add to your application. Because you are building a Windows Store app for Windows 8.1, the types of controls that are displayed in the Toolbox are so-called XAML controls—that is, structured elements that control the look and feel of an application and can be successfully organized on a page by the XAML parser within Visual Studio.

There are also other collections of Toolbox controls for other types of applications (Windows Forms controls, HTML controls for web applications, Windows Phone controls, and so on), but you don't have to worry about that now—Visual Studio automatically loads the proper controls into the Toolbox when you open a new solution.

Your screen should look like this:

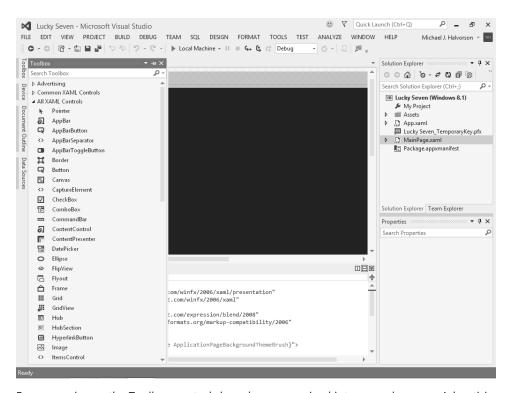

For convenience, the Toolbox controls have been organized into several groups: Advertising, Common XAML Controls (those controls that appear in many applications), and All XAML Controls (a list of all the XAML controls for Windows Store apps that are configured for use with Visual Studio).

Remember that the Toolbox window is like any other tool window in the Visual Studio IDE. You can move it, resize it, or pin it as needed. You can choose to keep the Toolbox open while you add controls to a new page (pinning it to the side of the IDE), or you can choose to use the Toolbox window's autohide feature so that the Toolbox collapses after each control has been selected.

2. Click the TextBlock control in the Toolbox, and move the mouse pointer to the Designer window.

The mouse pointer changes to crosshairs. The crosshairs are designed to help you draw the rectangular shape of the *TextBlock* control on the page. You can also create a *TextBlock* with the default size by double-clicking the control in the Toolbox.

**3.** Click and drag to create a large rectangle-sized text block object that fills the top-left corner of the page.

When you release the mouse button, Visual Studio creates a XAML text block object. *TextBlock* is designed to display text on your page and, in this case, can create a welcoming banner for your Windows Store app. You can update the text stored in the *TextBlock* object on your page by setting the *Text* property, either with the Properties window, XAML markup, or program code.

**4.** In the Properties window, change the *Text* property of the text block object to **Lucky Seven** and press Enter.

Visual Studio displays "Lucky Seven" in the Properties window and in the Designer window. Now you'll increase the point size of the title and apply other formatting effects.

**5.** In the Properties window, in the *Text* category, click the Font Size text box, type **98**, and press Enter.

The Font Size text box offers a variety of font sizes up to 72, but in this case, you're typing a larger number to create a big impact on the screen.

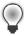

**Tip** At any time, you can delete an object and start over again by selecting the object on the page and then pressing Delete. Feel free to create and delete objects to practice creating your user interface.

**6.** In the Properties window, in the *Brush* category, click the *Foreground* property, if it is not already selected.

The *Foreground* property controls the color of the text in the text block.

7. Click the Solid Color Brush button.

The Solid Color Brush button is the second tile from the left near the top of the dialog box. (This button might also be the default selection, but it will cause no harm if you click it again.)

When the Solid Color Brush button is selected, you'll see the Color Resources editor.

- **8.** If you'd like more room to see the content of the Properties window, enlarge the window or configure the tool as a floating window so that you can see the Color Resources editor clearly.
- **9.** Near the bottom of the editor, select the number containing the pound (#) sign.

This eight-digit number is known as a hexadecimal color value—that is, a number expressed in base-16 arithmetic that specifies color by using RGBA values. When you specify a new color for text, you can specify individual values for red, green, and blue (R, G, and B), or you can use a standardized name, such as Red, DarkRed, White, Black, Purple, Lime, or Aquamarine.

#### 10. Type DarkRed and press Enter.

Note that after you press Enter in the Color Resources editor, Visual Studio converts "DarkRed" to the hexadecimal value #FF8B0000, as shown in the following screen:

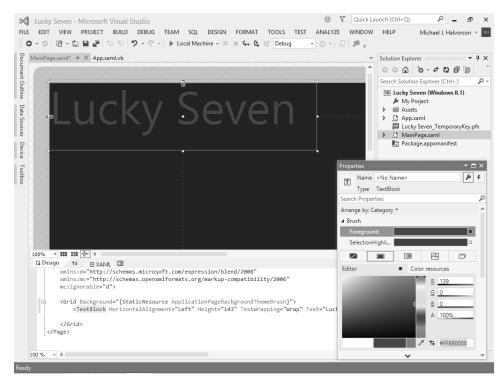

11. Return the Properties window to its docked position if you moved or enlarged it.

Now you'll add three *TextBlock* controls below the Lucky Seven banner to display the randomly chosen numbers in the game. Each time that the user clicks Lucky Seven's Spin button, three new numbers will appear in these text blocks. If one of the numbers is a 7, the user wins and a sound is played.

#### Add text blocks for the random numbers

**1.** Double-click the *TextBlock* control in the Toolbox.

Visual Studio creates a text block object on the page. In this case, the text block object is quite small, but you can resize it.

2. In the Properties window, click the *Text* category, click the *FontSize* box, type **72**, and then press Enter.

Visual Studio expands the text block object to accommodate text in 72-point font.

**3.** In the Properties window, click the *Common* category, click the Text box, type **0**, and press Enter.

0 will be an initial value for the first lucky number in the program.

 At the top of the Properties window, change the Name property of the text block object to FirstNum.

It is not required that all objects be named in your user interface, but it is important to name objects that will be referenced in program code. Because you'll be controlling the value of this lucky number in a Visual Basic event handler, you'll give it the name *FirstNum* here.

**5.** Drag the *FirstNum* text block object below the "u" in Lucky Seven.

Your page should look something like this:

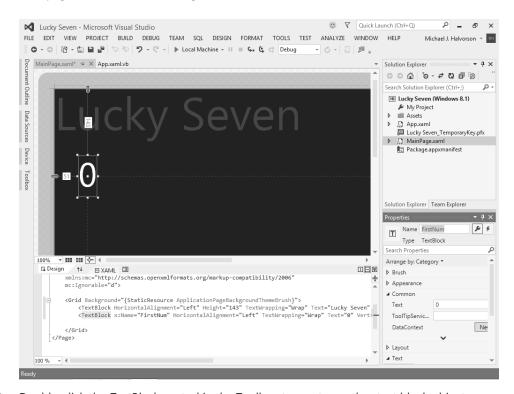

**6.** Double-click the *TextBlock* control in the Toolbox to create another text block object.

This object will hold the second lucky number on the page.

**7.** Using the Properties window, set the *Name* property of the object to **SecondNum**, set the *FontSize* property to **72**, and set the *Text* property to **0**.

- **8.** Move the new *SecondNum* object to the right of the *FirstNum* object, directly below the "y" in Lucky Seven.
  - Now you'll create the third lucky number for the page.
- 9. Double-click the *TextBlock* control in the Toolbox to create the last text block object.
- **10.** Using the Properties window, set the *Name* property of the object to **ThirdNum**, set *FontSize* to **72**, and set *Text* to **0**.
- **11.** Move the *ThirdNum* object to the right of the *SecondNum* object, directly below the first "e" in Lucky Seven.

When you've finished, your four text block objects should look like those in this screen shot. (You can move your objects if they don't look quite right.)

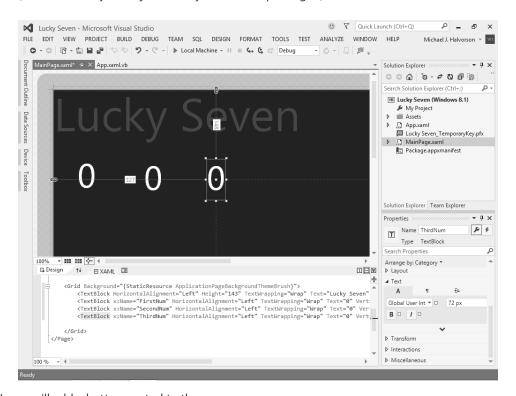

Now you'll add a button control to the page.

#### Add a button control

- 1. Click the *Button* control in the Toolbox, and then move the mouse pointer over the application page.
- 2. Drag the pointer down and to the right. Release the mouse button to complete the button.

- **3.** In the Properties window, in the *Common* category, change the *Content* property to **Spin** and press Enter.
  - Note that a button object's contents are set via the *Content* property, rather than *Text* (like a text block object), because buttons can contain artwork and other data.
- 4. In the Properties window, change the button object's Name property to SpinButton.
- In the Properties window, in the Text category, change the FontSize property to 24.
- **6.** Resize the *SpinButton* object so that it is 81 pixels high and 95 pixels wide.
- 7. Move the button object so that it is to the right of the third lucky number on the page. Snap lines will appear again as you move the object, and the top edge of the button will snap to the top edge of the three numbers when aligned.

Your screen should look like this:

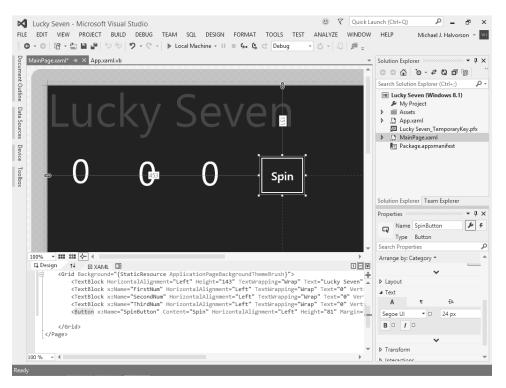

Now you'll add an image to the page to graphically display the payout you'll receive when you draw a 7 and hit the jackpot. An *Image* control is designed to display bitmaps, icons, digital photos, and other artwork—a major design feature of most Windows Store apps. One of the most common uses for an *Image* control is to display a PNG or JPEG file.

### Add an image

- 1. Click the *Image* control in the Toolbox.
- 2. Using the control's drawing pointer, create a large rectangular box below the lucky numbers and the Spin button on the page.
- **3.** If necessary, adjust the Zoom setting in the Designer window so that you can see more of the page in the Designer. For example, a Zoom setting of 50% might be useful.
  - It would be good if the image object covered most of the remaining area of the page below the numbers and the Spin button. Sometimes it is useful to reduce the size of a page in the Designer with the Zoom control to make these types of operations easier.
  - Now you'll add a suitable photo to the project by using Solution Explorer and the Assets folder, a special container for resource files in your project.
- 4. If Solution Explorer is not visible now, open it by clicking Solution Explorer on the View menu.
  - As you've already learned, Solution Explorer provides access to most of the files in your project, and prominently listed in Solution Explorer is the Assets folder, a container for your project's logo, splash screen, and other files. You'll add a digital photo to the Assets folder in the following step, which will make it available to your program.
- **5.** Right-click the Assets folder in Solution Explorer to display a shortcut menu of useful Visual Studio commands.
- 6. Point to the Add command, and then click Existing Item.
- 7. In the Add Existing Item dialog box, browse to the My Documents\Visual Basic 2013 SBS\
  Chapter 03 folder and click Coins.jpg, a JPEG file containing coins from around the world—a visual representation of winnings in the Lucky Seven app.

8. Click Add to add the photo to your project in the Assets folder.

Visual Studio inserts the file, and it appears now in Solution Explorer under Assets, as shown in the following illustration:

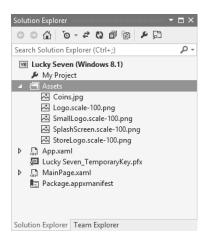

When a file has been added to the Assets folder, it becomes part of the project you are working on, and it can be referenced via the Properties window. Most importantly, it becomes part of the project when the project is compiled for distribution—there is no need to remember where the file was originally located on your hard disk, because a copy will now travel with the project.

- **9.** Select the image object (if it is not already selected) so that its properties are visible in the Properties windows.
- **10.** In the Properties window, in the Common category, click the *Source* text box, and then click Coins.jpg.

You might need to expand the Properties window a little to see the drop-down list box arrow in the Source text box.

After the file has been selected, a photo of coins from around the world fills the image object in the Designer.

**11.** Adjust the spacing of the image so that it takes up much of the left side of the page in the Designer.

When you've finished, your page should look like this:

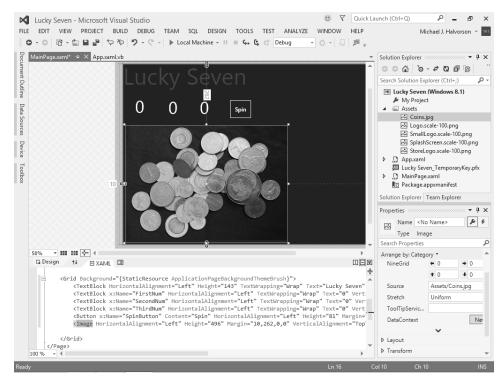

12. In the Properties window, change the Name property of the image object to CoinImage.

Naming the image object is an important step, because you'll be referring to this object in Visual Basic code. Often you'll see me include the name of the control at the end of an object name so that its object type is clear.

Now you'll add a sound effect to the program so that the game plays a sound when the user spins a 7. You'll add this sound effect with the *MediaElement* control, which plays audio and video files in a Windows Store app. The sound you'll play is stored in a short WAV file named ArcadeRiff, created by Henry Halvorson.

### Play audio media with the MediaElement control

 In the Toolbox, expand the All XAML Controls category and double-click the MediaElement control.

Visual Studio places a new media player object in the upper-left corner of the page. Like other new objects in the Designer, you can now move the object to a new location and customize it with property settings. However, the *MediaElement* control is essentially a behind-the-scenes tool; it is not visible to the user unless the control is displaying a video clip. For now, you can leave the media element object where it is.

The *Source* property of the *MediaElement* control specifies the name of the media file that will be loaded into the control for playback. Before you can assign this property, you need to add a valid media file to the Assets folder, just as you did for the image control.

- 2. Right-click the Assets folder in Solution Explorer to display the shortcut menu.
- **3.** Point to the Add command, and then click Existing Item.
- **4.** In the Add Existing Item dialog box, browse to the My Documents\Visual Basic 2013 SBS\ Chapter 03 folder and click ArcadeRiff.wav.
- **5.** Click Add to add the music file to your project in the Assets folder.
  - Visual Studio inserts the file, and it appears now in Solution Explorer under Assets.
  - Now you're ready to name the media element object and assign it a music asset by using the *Source* property.
- **6.** Click the media element object in the Designer window. (Zoom in on the Designer if necessary—remember that the object is invisible but it can be selected. You can always find it by clicking the *MediaElement* entry in the XAML tab of the Code Editor.)
- **7.** In the Properties window, change the *Name* property to **CoinSound**.
- 8. Expand the Media category, scroll down to the Source property, and click the Source list box.
  - Your new media file (ArcadeRiff.wav) appears in the list.
  - Click the ArcadeRiff.wav file to link it to the CoinSound object.
  - Your screen will look like this (notice the entries in Solution Explorer and the Properties window):

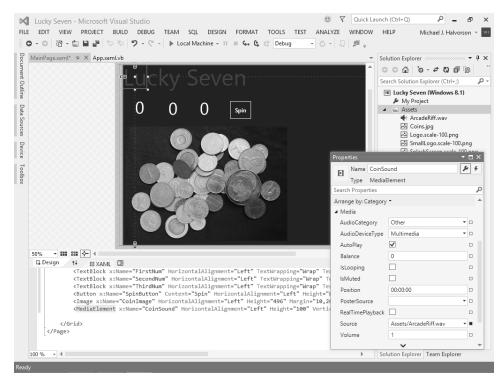

The Properties window exposes a few other important media element properties that you can examine and adjust if desired.

For example, the AutoPlay check box is enabled by default, which directs the media control to automatically play the specified media file when the page loads. Because you don't want the sound to play until it is needed, disable that now.

9. Remove the check mark from the AutoPlay check box.

There are some other options you might notice now (but not adjust). The *Position* property specifies the location within the media file where playback will begin; this option is very useful if there is a specific place in the song or video where you want to start.

The *IsLooping* property is a Boolean value that allows you to run the media file over and over again if you like. Finally, *Volume* allows you to set an initial volume level for the media playback, which you can adjust with property settings in an event handler while the program is running.

# Final property settings and adjustments

Your Lucky Seven page is almost complete. You just need to make a few final property settings, write the Visual Basic code, and design a splash screen that runs when your project starts.

Before you begin these tasks, let's think a little more specifically about how the program will operate when it runs. The game starts when the user opens the program and clicks the Spin button. When the Spin button is clicked, the app generates three random numbers and displays them in text block objects on the page. If and when the player hits the jackpot (that is, when at least one 7 appears in the text block objects), the object containing the photo of coins appears, and then the media element control plays a "celebration" sound.

Although the flow of events is pretty straightforward, the program needs to continue operating after the first "win." So, when the user clicks the Spin button, the coins image needs to disappear and remain hidden until another 7 appears, at which point the image is displayed again and the sound effect also run.

To get this behavior to work correctly, you need to find a mechanism to make the image object visible and invisible when you want. That can be accomplished by setting the image object's *Visibility* property, which is assigned *Visible* or *Collapsed* (invisible) values as needed. In fact, most objects in a Windows Store app can be made visible or invisible if you set this property—it is a built-in tool to control what appears on the screen. Give it a try here.

### Set the *Visibility* property

- **1.** Click the image object on the page.
- 2. In the Properties window, click the Appearance category, and then click the Visibility property.
- **3.** In the drop-down list box that appears, click the *Collapsed* property.

The image object on the page disappears. Don't worry—this is the desired effect. The object is not gone, it is just currently invisible. You'll make it reappear by using program code in an event handler.

Now you'll adjust the background color for the page. The default color value for Windows Store apps is Black, but a more colorful value can make the game more appealing. You can adjust this color by selecting the *Grid* object on the page and adjusting values in the *Brush* category by using the Properties window.

### Set the page's background color

**1.** Select the *Grid* object by clicking the background page in the Designer (not one of the objects that you've just added).

You can tell when you've selected the *Grid* object because its properties will fill the Properties window.

As you'll learn in Chapter 7, "XAML markup step by step," each of the objects in a Windows Store app is defined by XAML markup codes and data that can be entered or adjusted in the Code Editor. The *Grid* object is the base layout element for a page, and all of the elements on a page are nested within this *Grid* object. In addition to serving as a useful container for objects, the *Grid* object also has settings that you can adjust, such as the background color that appears for your app. You'll set this now.

- 2. Click the *Brush* category, click the *Background* property, and then click the Solid Color Brush button.
- **3.** Near the bottom of the Color Resources editor, select the number containing the pound (#) sign, replace the contents with **Green**, and press Enter.

The alphanumeric value for green (#FF0080000) appears in the text box, and the background color of the *Grid* object changes to green. Feel free to experiment with other color values if you like.

OK—that's it for the user interface design walkthrough. Save your work now, before you write the program code.

### Save changes

1. Click the Save All command on the File menu to save all your additions to the Lucky Seven project.

The Save All command saves everything in your project—the project file, the pages, the codebehind files, the assets, the package manifest, and other related components in your application. Because this is the first time that you have saved your project, the Save Project dialog box opens, prompting you for the name and location of the project. (If your copy of Visual Studio is configured to prompt you for a location when you first create your project, you won't see the Save Project dialog box now—Visual Studio just saves your changes.)

2. Browse and select a location for your files. I recommend that you use the My Documents\
Visual Basic 2013 SBS\Chapter 03 folder (the location of the book's sample files), but the location is up to you. Because you used the "My" prefix when you originally opened your project, this version won't overwrite the practice file that I built for you on disk.

3. Clear the Create Directory For Solution check box.

When this check box is selected, it creates a second folder for your program's solution files, which is not necessary for solutions that contain only one project (the situation for most programs in this book).

**4.** Click Save to save your files.

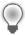

**Tip** If you want to save just the item you are currently working on (the page, the code module, or something else), you can use the Save command on the File menu. If you want to save the current item with a different name, you can use the Save As command.

# Writing the code

Now you're ready to write the code for the Lucky Seven program. Because most of the objects you've created already "know" how to work when the program runs, they're ready to receive input from the user and process it. The inherent functionality of objects is one of the great strengths of Visual Studio and Visual Basic—after objects are placed on a page and their properties are set, they're ready to run without any additional programming.

However, the "meat" of the Lucky Seven game—the code that actually calculates random numbers, displays them in boxes, and detects a jackpot—is still missing from the program. This computing logic can be built into this Windows Store app only by using program statements—code that clearly spells out what the program should do at each step of the way. Because the Spin button drives the program, you'll associate the code for the game with an event handler designed for that button.

In the following steps, you'll enter the Visual Basic code for Lucky Seven in the Code Editor.

#### Use the Code Editor

- **1.** In the Visual Studio Designer, click the *SpinButton* object.
- 2. Open the Properties window, and close the *Brush* category.
- **3.** Near the top of the Properties window and to the right of the *Name* property and the Properties button, click the Event Handler button (a square button displaying a lightning bolt icon).

A collection of actions or events that a button object can respond to fills the Properties window. Typical events that a button might recognize include *Click* (a mouse click), *DragOver* (an object being dragged over a button), Tapped (a button being touched by a finger), and *Drop* (an object being dragged over and dropped on a button).

Because Visual Basic is, at its core, an event-driven programming language, much of what you do as a software developer is create user interfaces that respond to various types of input from the user, and then you write event handlers that manage the input. Most of the time, you will need to write event handlers only for a few events associated with the objects in your programs. (However, the list of events is quite comprehensive to give you many options.)

To create an event handler for a particular event, you double-click the text box next to the event in the Properties window. Because you want to generate three random numbers each time that the user clicks the Spin button in your program, you'll write an event handler for the button's *Click* event.

**4.** Double-click the text box next to the *Click* event in the Properties window.

Visual Studio inserts an event handler named *SpinButton\_Click* in the Click text box, and opens the MainPage.xaml.vb code-behind file in the Code Editor. Your screen should look like this:

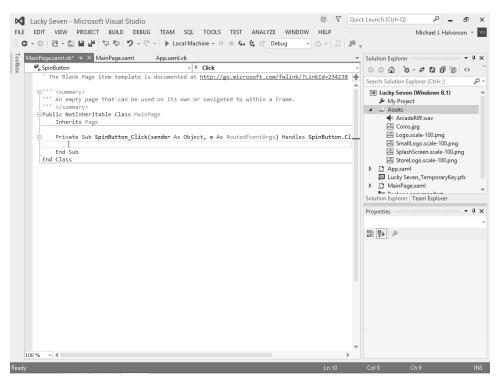

Inside the Code Editor are program statements associated with the *MainPage* template that you opened when you started this project. This is Visual Basic program code, and you might notice right away that some of the code is organized into concise units, known as *procedures*. Near the bottom of the file is a new event handler procedure that you just created, called *SpinButton Click*.

The *Sub* and *End Sub* keywords designate a procedure, and the keywords *Protected* and *Private* indicate how the procedure will be used. You'll learn more about these keywords later.

When you double-clicked the Click text box in the Properties window, Visual Studio automatically added the first and last lines of the *SpinButton\_Click* event procedure, as the following code shows. (Your event procedure will not wrap as this one does. In print, I need to respect the book's margins.)

Private Sub SpinButton\_Click(sender As Object, e As RoutedEventArgs) Handles SpinButton\_Click

End Sub

The body of a procedure fits between these lines and is executed whenever a user activates the interface element associated with the procedure. In this case, the event is a mouse click, but as you'll see later in the book, it could also be a different type of event. Programmers refer to this sequence as "triggering" or "firing" an event.

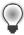

**Tip** You might also notice lines of text with green type in the Code Editor. In the default settings, green type indicates that the text is a *comment*, or an explanatory note written by the creator of the program, so that it might be better understood or used by others. The Visual Basic compiler does not execute, or *evaluate*, program comments.

**5.** Type the following program code, and press the Enter key after the last line:

As you enter the program code, Visual Studio formats the text and displays different parts of the code in color to help you identify the various elements. When you begin to type the name of an object property, Visual Basic also displays the available properties for the object that you're using in a list box, so you can click the property or keep typing to enter it yourself.

Your screen should now look like this:

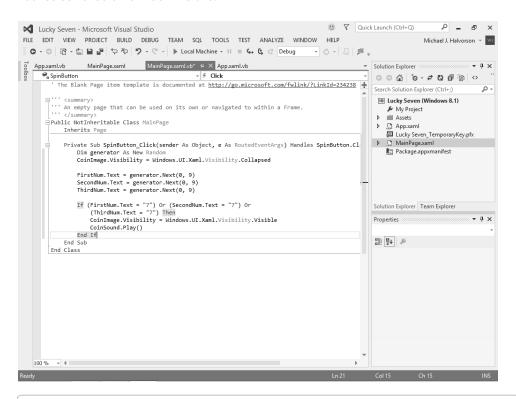

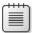

**Note** If Visual Basic displays an additional error message, you might have misspelled a program statement. Check the offending line against the text in this book, make the necessary correction, and continue typing. (You can also delete a line and type it again from scratch.)

In Visual Studio, program statements can be composed of keywords, properties, object names, variables, numbers, special symbols, and other values. As you enter these items in the Code Editor, Visual Studio uses a feature known as IntelliSense to help you write the code. With IntelliSense, as Visual Studio recognizes language elements, it will automatically complete many expressions.

**6.** Click the Save All button to save your changes.

# A look at the SpinButton\_Click event handler

The *SpinButton\_Click* event handler is executed when the user clicks the Spin button on the page. Essentially, the event handler performs four main tasks:

- 1. It declares a random number generator named *generator* in the program.
- 2. It hides the digital photo.
- **3.** It creates three random numbers and displays them in text block objects.
- **4.** It displays the Coins.jpg photo and plays a sound when the number 7 appears.

Let's look at each of these steps individually.

The random number generator is declared by this line of code:

Dim generator As New Random

You've probably declared and used variables before in programs. But notice the variable type here—the generator is declared using the type *Random*, which has been specifically designed to support the creation of so-called "pseudo-random" numbers—that is, numbers that don't follow a particular pattern and appear in a specific range. You'll use random numbers often in this book, and you'll learn much more about data types and conversion in Chapter 11, "Mastering data types, operators, and string processing."

Hiding the photo is accomplished by the following line:

```
CoinImage.Visibility = Windows.UI.Xaml.Visibility.Collapsed
```

As you learned earlier, the *Visibility* property determines whether or not an object on a page is visible. This specific syntax uses the objects in the .NET Framework to collapse (or hide) the photo of the coins. (This line is designed to restore the program to a neutral state if a previous spin had displayed the coins.)

The next three lines handle the random number computations. Does this concept sound strange? You can actually make Visual Basic generate unpredictable numbers within specific guidelines—that is, you can create random numbers for lottery contests, dice games, or other statistical patterns. The *generator* instance's *Next* method in each line creates a random number between 0 and 9—just what you need for this particular slot machine application.

```
FirstNum.Text = generator.Next(0, 10)
SecondNum.Text = generator.Next(0, 10)
ThirdNum.Text = generator.Next(0, 10)
```

The last group of statements in the program checks whether any of the random numbers is 7. If one or more of them is, the program displays the graphical depiction of a payout and plays the sound effect to announce the winnings.

```
If (FirstNum.Text = "7") Or (SecondNum.Text = "7") Or
    (ThirdNum.Text = "7") Then
    CoinImage.Visibility = Windows.UI.Xaml.Visibility.Visible
    CoinSound.Play()
End If
```

Each time the user clicks the Spin button, the *SpinButton\_Click* event handler is executed, or called, and the program statements in the handler are run again. However, if you click the Spin button many times in rapid succession, you might miss one or more of the sound effects, because the media element object can play only one sound effect at a time.

# **Running Windows Store apps**

Congratulations! You're ready to run your first Windows Store app. To run a Visual Basic program from the IDE, you can do any of the following:

- Click Start Debugging on the Debug menu.
- Click the Start Debugging button on the Standard toolbar. (You'll typically see "Local Machine" next to this button, because you debug on the local computer by default.)
- Press F5.

Try running your Lucky Seven program now. If Visual Basic displays an error message, you might have a typing mistake or two in your program code. Try to fix it by comparing the printed version in this book with the one you typed, or load Lucky Seven from your hard disk and run it.

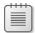

**Note** I assume that you have named your project My Lucky Seven, but the instructions and screen shots below will show Lucky Seven because you might be running the sample project that I created.

# Run the Lucky Seven program

1. Click the Start Debugging button on the Standard toolbar.

The Lucky Seven program compiles and runs. After a few seconds, the user interface appears, just as you designed it.

**2.** Click the Spin button.

The program picks three random numbers and displays them in the labels on the page. When a 7 appears, your screen will look like this:

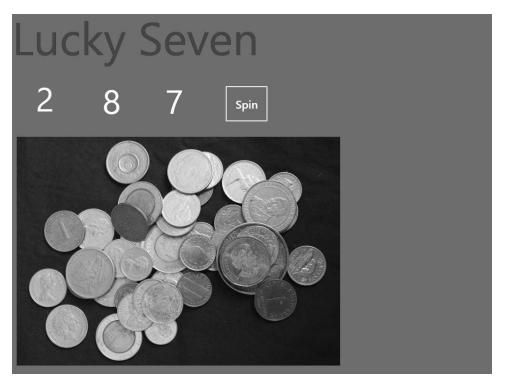

The presence of a 7 also triggers the sound effect, which lasts a few seconds and sounds a bit like an electronic slot machine. You win!

- **3.** Click the Spin button 15 or 16 more times, watching the results of the spins in the number text blocks.
  - About half the time you spin, you hit the jackpot—pretty easy odds. (The actual odds are about 2.8 times out of 10; you're just lucky at first.) Later on, you might want to make the game tougher by displaying the photo only when two or three 7s appear, or by creating a running total of winnings.
- **4.** When you've finished experimenting with your new creation, close the Windows Store app.
  - The program stops, and the IDE reappears on your screen. Click the Stop Debugging button on the toolbar to end the program. Now you'll add a splash screen to the project.

# Creating a splash screen for your app

A *splash screen* is a transitional image that appears when your app first launches. Every Windows Store app must have a splash screen, which consists of an image (or text) and a surrounding background color. The splash screen is stored in the Assets folder within Solution Explorer, and every new Windows Store app has a basic splash screen that is created by default. You'll also see tile images in the Assets folder, which you'll learn to customize in Chapter 9, "Exploring Windows 8.1 design features: Command bar, flyout, tiles, and touch."

Although you can create a splash screen with Microsoft Paint or another third-party graphics program, you can also create a simple splash screen within Visual Studio. Just remember that a splash screen appears very briefly when you first launch your app. Accordingly, this is not the place to put elaborate program instructions or copyright information. You'll want to avoid placing advertisements or version information on a splash screen.

Instead, use the splash screen to offer a preview of the functionality of your app in some unique way. Consider an image or photo that will be easily adapted to other countries and cultures (that is, easily *localizable*) and that can be displayed effectively in different screen resolutions. Notice that Portable Network Graphics (.png) format is used because this file type is capable of displaying alpha transparency and 24-bit color images. When part of an image is formatted as transparent, the background color will be displayed behind it. (You'll see this in most splash screens and tiles in Windows Store and Windows Phone apps.)

### Create a Lucky Seven splash screen

- In Solution Explorer, open the Assets folder, and then double-click the file SplashScreen.scale-100.png.
- 2. This action opens the Image Editor Designer in Visual Studio, and loads the SplashScreen. scale-100.png file into the editor. Your screen looks like this:

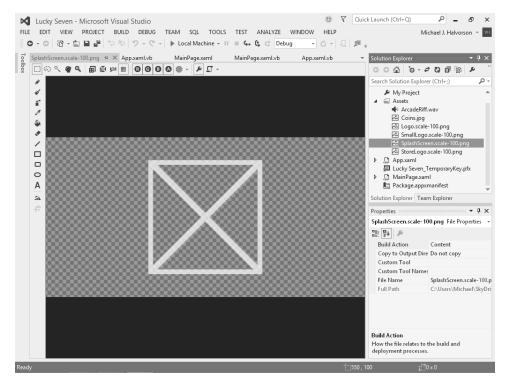

The Solution Explorer and Properties windows are still visible. However, the Image Editor is active, and the design canvas is surrounded by graphics editing tools. The "X" shape in the center of the canvas is simply the default image for the SplashScreen.scale-100.png file. This is the image that you want to replace now.

- Click the Selection tool in the upper-left corner of the Image Editor, select the entire "X" shape, and press Delete.
  - You now have a blank canvas on which to create your splash screen image. The alpha checker-board pattern that you see is a color scheme that allows you to more easily see the transparent portions of your image—that is, what you see displayed as the checkerboard now will be replaced by the background when your splash screen is actually displayed on the screen.
- **4.** Click the Ellipse tool on the left side of the Designer, and then create a circle shape in the middle of the splash screen.

You can use the X- and Y-axis indicators in the lower-right corner of the screen to create your circle if you like. You can also use the Selection tool to move your shape to the center of the screen if you like.

Your Image Editor will look like this:

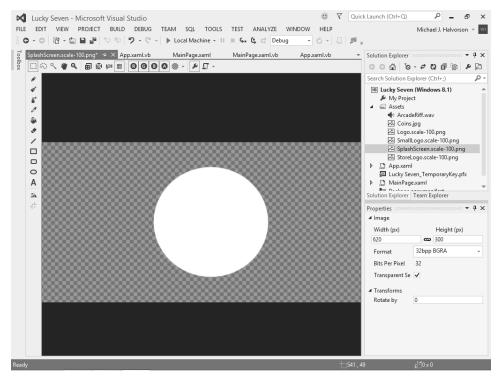

**5.** Use the Ellipse tool to add four or five smaller circles around the edge of the circle that you have created.

Typical splash screens show simple geometric shapes like this. Consider using a simplified version of your company logo.

Your simple splash screen now looks like this:

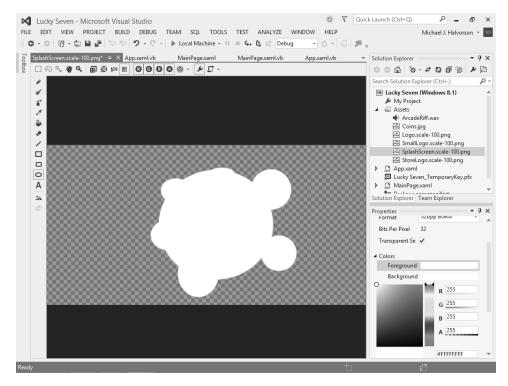

You could add additional effects to this splash screen, embellishing it with colors, images, text, or animation. However, for this first walkthrough, you have something that will work just fine.

- **6.** Click the Save All command on the File menu to save your changes.
- **7.** Press F5 to run the project, and examine your splash screen.

Notice that the splash screen comes and goes in just a few moments. Did you notice the ellipse shapes and the black background color?

**8.** Close the program, and then close the Image Editor Designer.

Now your project is complete—it is time to test and deploy the app by adding it to the Windows Start page on your local computer. However, note that if this were a commercial Windows Store app being prepared for distribution to other users via the Windows Store, you would now add additional items to your app as described in Table 1-1. For more information, see Chapter 1, "Visual Basic 2013 development opportunities and the Windows Store."

### Sample projects on disk

If you didn't build the My Lucky Seven project from scratch (or if you did build the project and want to compare what you created to what I built for you as I wrote the chapter), take a moment to open and run the completed Lucky Seven project, which is located in the Visual Basic 2013 SBS\Chapter 03 folder on your hard disk (the default location for the practice files for this chapter). If you need a refresher course on opening projects, see the detailed instructions in Chapter 2.

This book is a step-by-step tutorial, so you will benefit most from building the projects on your own and experimenting with them. But after you have completed the projects, it is often a good idea to compare what you have with the practice file "solution" that I provide, especially if you have unexpected results. To make this easy, I will give you the name of the solution files on disk before you run the completed program in most of the step-by-step exercises.

After you have compared the My Lucky Seven project to the Lucky Seven solution files on disk, reopen My Lucky Seven and prepare to compile it as an executable file. If you didn't create My Lucky Seven, use my solution file to complete the exercise.

# **Building an executable file**

Your last task in this chapter is to complete the development process and create an application for Windows, or an *executable file*. Windows applications created with Visual Studio have the file name extension .exe and can be run on any system that contains Windows and the necessary support files. If you end up distributing your application via the Windows Store, the complete deployment package will be posted securely in the Store and made available to customers who would like to download it. However, you can also deploy your application to individual computers running Windows directly from within Visual Studio.

Because you just created a Windows Store app that targets the Windows 8.1 operating system, you need to be running Windows 8.1 to run this particular program. You won't post the sample app to the Windows Store yet, because it has not been registered or thoroughly tested. But you can deploy the app on your own computer, which does not have as many registration requirements as the Windows Store interface.

To assist in the testing and compilation process, Visual Studio allows you to create two types of executable files for your Windows application project: a *debug build* and a *release build*.

Debug builds are created automatically by Visual Studio when you create and test your program. They are stored in a folder called bin\Debug within your project folder. The debug executable file contains debugging information that makes the program run slightly slower.

Release builds are optimized executable files stored in the bin\Release folder within your project. To customize the settings for your release build, you click the *ProjectName* Properties command on the Project menu, and then click the Compile tab, where you'll see a list of compilation options that looks like the following screen. The Solution Configurations drop-down list box on the Standard Visual Studio toolbar indicates whether the executable is a debug build or a release build.

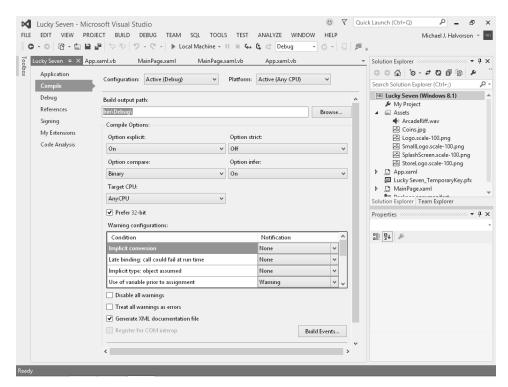

The process of preparing an executable file for a specific computer is called *deploying the application*. As noted, when you deploy an application with Visual Studio, the IDE handles the process of copying all the executable and support files that you will need to register the program with the operating system and run it. Visual Studio allows you to deploy applications *locally* (on the computer you are using) or *remotely* (on a computer attached to the network or Internet).

In the following steps, you'll deploy a release build for the My Lucky Seven application locally and create an application icon for the program on the Windows Start page.

### Deploy a release build for the Lucky Seven app

- 1. Click the Solution Configurations drop-down list box on the Standard toolbar, and then click the Release option. Visual Studio will prepare your project for a release build, with the debugging information removed. The build output path is set to bin\Release\.
- 2. On the Build menu, click the Deploy Lucky Seven command.

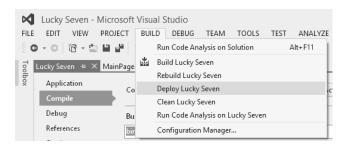

The Build command creates a bin\Release folder in which to store your project (if the folder doesn't already exist) and compiles the source code in your project. The Output window appears to show you milestones in the assembly and deployment process. The result is an executable file named Lucky Seven.exe, which Visual Studio registers with the operating system on your computer.

Visual Studio deploys the application locally because Local Machine is currently selected on the toolbar next to the Start button. This is the desired behavior here, but you can also deploy applications on a remote machine (that is, a computer attached to yours via a network or the Internet) by selecting the Remote Machine option. If you select this option, you'll be presented with a dialog box asking for more information about the remote connection. Remember that remote deploying is mostly designed for testing purposes. The best way to install completed applications via the Internet is through the Windows Store.

When you deploy an application built for the Windows 8.1 user interface, Windows automatically creates a new program icon for the application on the Start page. You can use this icon to launch the program whenever you want to run it. Try running My Lucky Seven now from the Start page on your computer.

- Open the Windows Start page, and browse to the list of applications that are currently installed.
- **4.** There are two possible locations for your new app: the main Start page, or the secondary Start page containing a longer list of app tiles. (This is where my Windows 8.1 system put the new Lucky Seven program.)

Because you didn't create a colorful Start page tile for your app, the default (gray) tile is shown. Your screen will look similar to this (note the Lucky Seven app in the second column):

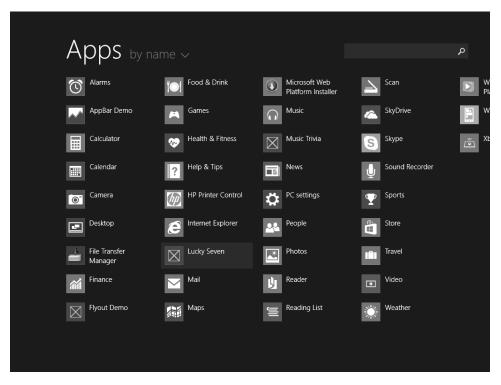

- Click the Lucky Seven application icon, and the Lucky Seven program will load and run in Windows.
- **6.** Test the application again, clicking Spin several times and building up a few wins. When you are finished, close the app.
- 7. Return to Visual Studio, and close the Output window and the Lucky Seven properties page. Note that you can view and change compilation options whenever you want—the properties page is always available.
- **8.** On the File menu, click Exit to close Visual Studio and the My Lucky Seven project.
- **9.** Click Save if you are prompted to, and the Visual Studio IDE will close.

Congratulations on completing your first Windows Store app!

# Summary

This chapter described how to create a Windows Store app named Lucky Seven by using Visual Studio 2013. The development process has much in common with earlier versions of Visual Basic and Visual Studio. You add Toolbox controls to a page, set properties, write program code, test the application, and prepare it for deployment. However, the XAML Toolbox for Windows Store apps is significantly different than the Toolbox used to create Windows Forms apps for the Windows desktop. In this chapter, we reviewed how to use XAML controls step by step. In the next chapter, you'll review how to use the Windows Forms Toolbox to create a desktop application for Windows 8.1, Windows 8, or Windows 7.

While creating the Lucky Seven slot machine game, you practiced using the *TextBlock* control, the *Button* control, the *Image* control, the *MediaElement* control, and setting the *Grid* control's background color. You also learned how to create a splash screen with the Visual Studio Image Editor. Finally, you tested and deployed your application to the Windows Start page. With a little more work, you'll also be able to deploy applications like Lucky Seven to the Windows Store.

# Index

**Symbols** 

| Symbols                                                                                                    | comparison operator, 343                                                                                                    |
|----------------------------------------------------------------------------------------------------|----------------------------------------------------------------------------------------------------|
| & (ampersand) advanced arithmetic operator, 308 arithmetic operator, 305 shortcut operator, 313 using with String class, 320 < (angle bracket), in XAML markup, 195 * (asterisk) arithmetic operator, 305 shortcut operator, 313 * / (asterisk and backslash), formulas evaluated using, 314 \ (back slash) arithmetic operator, 305 shortcut operator, 305 shortcut operator, 313 ^ (caret) advanced arithmetic operator, 308 arithmetic operator, 305 formulas evaluated using, 314 ' (comment character), in Visual Basic program code, 272 {} (curly braces), indicator for markup extension, 517 = (equal) sign assignment operator, 293 comparison operator, 343 relational operator, 324 | relational operator, 324  #If DEBUG statements, 47, 117  <= (less than or equal to) sign     comparison operator, 324  < (less than) sign     comparison operator, 324  < (less than) sign     comparison operator, 324  .mdb format (Microsoft Access), XML documents     vs., 454  - (minus) sign     arithmetic operator, 305     formulas evaluated using, 314  <> (not equal to) sign     comparison operator, 324  @ Page directive, 559  () (parentheses), formulas evaluated using, 314    (pipe symbol), adding items to Filter List using, 186  + - (plus and minus) signs, formulas evaluated     using, 314  + (plus) sign     arithmetic operator, 305     shortcut operator, 313 |
| / (forward slash) advanced arithmetic operator, 308–312 arithmetic operator, 305 shortcut operator, 313 /> (forward slash and a closing bracket), in XAML markup, 195 >= (greater than or equal to) sign comparison operator, 343 relational operator, 324                                                                                                    | Abs (absolute value) function, 564 Access establishing data base connection using Data Source Configuration Wizard, 492–501 working with databases using ADO.NET, 492–505 XML documents vsmdb format in, 454 access keys, adding to menu commands, 172–174                                                                                                    |

> (greater than) sign

# **Acquire Developer License command**

| Acquire Developer License command, 12             | Application_Activated event handler, 632–633, 636    |
|---------------------------------------------------|------------------------------------------------------|
| AddButton_Click event handler, 406, 413, 427-428, | Application_Deactivated event handler, 632, 636      |
| 451                                               | app listing page, of Windows Store, 10               |
| Add Class command, 467                            | apps. See desktop apps; See Windows Phone apps;      |
| Add Connection dialog box, 494–495                | See Windows Store apps                               |
| Add Existing Item dialog box, 59                  | App.xaml                                             |
| addition                                          | creating style for, 222–227                          |
| arithmetic operator, 305                          | examining, 197–200                                   |
| shortcut operator, 313                            | ArcadeRiff.wav file, 58–59                           |
| Add method, 423, 428, 537                         | ArgumentException object, 387                        |
| Add New Data Source command, 493                  | ArgumentOutOfRangeException object, 387              |
| Add New Item dialog box                           | ArithmeticException object, 387                      |
| Inherited Form template in, 461–462               | arithmetic operators, 305–313                        |
| naming classes, 469                               | Array class, processing large arrays using methods   |
| Add ToolStripButton arrow, 182                    | in, 416–422                                          |
| ADO.NET, database programming with                | ArrayList class, 423                                 |
| about, 490                                        | array literal, 402                                   |
| building database app in Data Sources             | array name, syntax element in array declaration, 398 |
| window, 501–505                                   | arrays                                               |
| database terminology, 490–492                     | about, 398                                           |
| establishing connection using Data Source         | assigning initial values, 402–403                    |
| Configuration Wizard, 492–501                     | creating, 398–399                                    |
| working with Access database, 492–505             | declaring multidimensional, 403                      |
| All Windows Forms category, Button control in, 86 | declaring with set elements, 399–400                 |
| All XAML Controls category, in Toolbox tool, 59   | extracting information using LINQ from               |
| Always Show Solution option, 21, 40               | about, 437–438                                       |
| American National Standards Institute (ANSI),     | extracting numeric information, 438–441              |
| character set, 323                                | processing large, 416–422                            |
| American Standard Code for Information            | setting aside memory for, 400–401                    |
| Interchange (ASCII)                               | setting size at runtime of, 409–414                  |
| character set, 323                                | using LINQ locating overlapping elements             |
| protecting text with encryption using, 331–339    | of, 448–449                                          |
| working with, 323–325                             | using one-dimensional, 404–409                       |
| ampersand (&)                                     | using ReDim Preserve to preserve contents            |
| advanced arithmetic operator, 308                 | of, 414–416                                          |
| arithmetic operator, 305                          | working with elements of, 401–402                    |
| shortcut operator, 313                            | Artboard, Blend, 193                                 |
| using with String class, 320                      | As Boolean clause, 346                               |
| AndAlso conditional statements, 352–353           | Asc function, 325                                    |
| And, logical operator                             | ASCII (American Standard Code for Information        |
| about, 349–350                                    | Interchange)                                         |
| adding password protection using, 350–352         | character set, 323                                   |
| angle bracket (<), in XAML markup, 195            | protecting text with encryption using, 331–339       |
| ANSI (American National Standards Institute),     | working with, 323–325                                |
| character set, 323                                | AscW method, 325                                     |
| AppBarButton control, 236–238                     | ASP.NET                                              |
| AppBar control, 236                               | about, 544                                           |
| AppBarToggleButton control, 236, 238, 242         | binding datasets to web applications via, 492        |
| Appearance category, in Properties window, 61     | building web forms website with, 550–556             |
| 11                                                | <u> </u>                                             |

### Button1\_Click event handler

| customizing website template, 570–572            | В                                                 |
|--------------------------------------------------|---------------------------------------------------|
| displaying database records on webpage, 573–     |                                                   |
| 580                                              | background color, setting page, 62                |
| editing document and site master                 | background image, app with generic list and, 425- |
| properties, 581–583                              | 432                                               |
| hosting web applications, 569                    | back slash (\)                                    |
| server controls                                  | advanced arithmetic operator, 308                 |
| about, 552–553                                   | arithmetic operator, 305                          |
| adding to website, 561–563                       | formulas evaluated using, 314                     |
| software requirements for developing in, 550-    | shortcut operator, 313                            |
| 551                                              | badge notification, appearing in Lock screen, 250 |
| tags, 559                                        | base class                                        |
| using Web Designer, 557–560                      | creating, 466–476                                 |
| WebMatrix and, 547                               | inheriting, 476–479                               |
| writing event handlers for webpage               | referencing, 481                                  |
| controls, 563–569                                | BaseDiscount class, 481, 483-484                  |
| ASP.NET Development Server, 551, 561–563, 565    | BasedOn property, using to inherit style, 228–231 |
| ASP.NET MVC                                      | binary operators, 350                             |
| creating web applications using, 546             | binding                                           |
| Web Pages with Razor and, 547–548                | about, 516–517                                    |
| ASP.NET Web Forms                                | elements for data, 516-517                        |
| about, 545                                       | to XAML controls, 516-526                         |
| ASP.NET Web Forms, 552                           | Binding class, binding objects using, 517         |
| building website with, 550–556                   | Birthday program, creating using DateTimePicker   |
| ASP. NET Web Pages (with Razor)                  | control, 152–154                                  |
| about, 547                                       | BitArray class, 423                               |
| make up of, 559                                  | blank lines, in LINQ code blocks, 439             |
| assembly, 31                                     | Blend, 202                                        |
| Assets folder                                    | add controls in, 202                              |
| adding images to, 128–129                        | XAML in, 193                                      |
| creating splash screen from, 70–73               | blog for developers, preparing for Windows        |
| for designing custom tiles for apps, 249         | Store, 12                                         |
| in Solution Explorer, 56–57                      | Boolean                                           |
| assignment operator (=), 293                     | data type                                         |
| asterisk (*)                                     | about, 298                                        |
| arithmetic operator, 305                         | ListBox control and, 300–301                      |
| shortcut operator, 313                           | expressions, 346                                  |
| asterisk and backslash (* /), formulas evaluated | IsChecked property, 204                           |
| using, 314                                       | IsCompact property, 237                           |
| attributes, as properties, 196                   | IsMuted property, 137                             |
| audio media, using MediaElement control for      | setting properties, 98                            |
| playing, 58–60                                   | ToggleButton control as, 203                      |
| Audio Playback template, Windows Phone, 607      | bound controls, 502                               |
| Auto Hide command, 38                            | browsers, web, creating, 142–146                  |
|                                                  | Brush category, in Properties window, 51, 62      |
| Auto Hide pushpin button, 37–39                  | Build command, 76                                 |
| AutoPlay check box, 60                           | Build My Form Inheritance command, 461            |
| AutoSize property, in Properties window, 95      | Button1_Click event handler, 350–351              |

### button controls

| button controls                                          | camel-casing style, when declaring variables, 272,  |
|----------------------------------------------------------|-----------------------------------------------------|
| adding to desktop apps, 86–88                            | 293                                                 |
| adding to phone app, 614, 616                            | Canvas control, 209                                 |
| adding to program, 54–55                                 | caret (^)                                           |
| adding to toolbar, 181–182                               | advanced arithmetic operator, 308                   |
| adding to website, 562–563                               | arithmetic operator, 305                            |
| AppBarButton, 236–238                                    | formulas evaluated using, 314                       |
| AppBarToggleButton, 236, 238, 242                        | shortcut operator, 313                              |
| controlling music playback with, 135–138                 | Categorized button, in Properties window, 93        |
| for opening flyout on page, 245–248                      | CDbl function, 564                                  |
| in list app, 425                                         | certification, planning for Windows Store           |
| in phone app, 614, 616                                   | developer, 12                                       |
| looping, 243                                             | Change Data Source dialog box, 494                  |
| navigate to web address in browser, 142                  | Char data type                                      |
| setting properties of, 93–94                             | about, 298                                          |
| using with date time picker, 150                         | ListBox control and, 300–301                        |
| buttons                                                  | charms vs. command bars, 239                        |
| Auto Hide pushpin, 37–39                                 | CheckBox control                                    |
| Categorized, 93                                          | creating, 155–158                                   |
| Check Drive, 379-381, 385, 389                           | running Checkbox program, 158–159                   |
| Collapse Pane/Expand Pane, 30                            | CheckButton_Click event handler, 379, 384, 386, 391 |
| Debugging, 116–117                                       | Check Drive button, 379–381, 385, 389               |
| Expand Pane/Collapse Pane, 30                            | CheckedChanged event handler, 163                   |
| Fill Array, 419                                          | checklists, Windows Store requirements, 12–15       |
| Horizontal Split, 30                                     | child element, in XAML, 196                         |
| looping, 243                                             | Choose Data Source dialog box, 494                  |
| New Connection, 494                                      | "chrome" (persistent user interface) features,      |
| Publish Now, 106                                         | presenting users in Windows Store app               |
| Solid Color Brush, 51                                    | with, 236                                           |
| Sort Array, 420                                          | ChrW method, 325                                    |
| Start Debugging, 103                                     | classes                                             |
| Stop Debugging, 382                                      | binding control to, 517-521                         |
| Test Connection, 495                                     | binding objects using Binding class, 517            |
| Vertical Split, 30                                       | creating base, 466–476                              |
| Zoom drop-down, 49                                       | for maintaining lists in System namespace, 423      |
| Byte data type                                           | identifying in Designer, 460                        |
| about, 298                                               | inheriting base, 476–479                            |
| ListBox control and, 300–301                             | Inherits statement in, 467                          |
|                                                          | in polymorphism, 482                                |
|                                                          | referencing base, 481                               |
| C                                                        | Class View tool, 24                                 |
| CalculateButton Click event handler, 564–565             | Clear method, Array class, 416                      |
| <del>-</del>                                             | Click event, in Properties window, 64–65            |
| Calculate_Click event handler, 307                       | ClickOnce Security and Deployment, publishing       |
| Calendar app (Windows Phone 8), 590 calendar information | desktop app using, 105–107                          |
|                                                          | cloud, Windows Azure applications for, 6            |
| running Birthday program, 152–154                        | CLR (Common Language Runtime), Windows, 544         |
| using DateTimePicker control for gathering, 148–         | Code Editor                                         |
| 152                                                      | buttons, 30                                         |
|                                                          | displaying XAML markup in Designer, 25–30           |

### controls

| docking as tabbed document, 37                     | concatenation (combination), string                |
|----------------------------------------------------|----------------------------------------------------|
| green type in, 65                                  | advanced arithmetic operator, 308                  |
| IntelliSense feature, 204, 500                     | arithmetic operator, 305                           |
| keyword indicator in, 100                          | shortcut operator, 313                             |
| using for desktop apps, 99–101                     | using with String class, 320                       |
| using for Windows Phone apps, 617–620              | conditional expressions                            |
| using for Windows Store apps, 63–66                | order in decision structure of, 345                |
| using LINQ with, 437                               | using, 343–344                                     |
| XAML tab of                                        | using logical operators in, 349–352                |
| about, 23                                          | conditional statement, in Do loop, 369             |
| adding elements using, 202–212                     | console applications                               |
| adjusting Background property in, 201–202          | about, 267                                         |
| displaying markup in Designer, 23                  | Console object in, 272                             |
| examining XAML project files, 198–200              | creating in Visual Studio                          |
| setting property for text box object, 196          | about, 268–275                                     |
| Collapsed (invisible) property, 61, 67             | modules and procedures, 270–271                    |
| Collapse Pane/Expand Pane button, 30               | opening Console Application template, 269–         |
| collections                                        | 270                                                |
| about, 422–423                                     | Roll-The-Dice application, 271–275                 |
| app with generic list and background               | Sub Main() procedure, 271–275                      |
| image, 425–432                                     | temperature conversion application, 271–275        |
| generic                                            | math games, interactive, 275–284                   |
| about, 423–424                                     | Visual Basic opportunities for, 6                  |
| binding to ListBox control, 522–526                | Console class                                      |
| declaring, 424–425                                 | in Find-The-Number console application, 276–       |
| LINQ retrieving data from, 451–453                 | 277                                                |
| using LINQ with, 450–451                           | in simulate rolling dice console application, 280– |
| ColorDialog control, 184, 187                      | 281                                                |
| Color Resources editor, 51                         |                                                    |
|                                                    | constants                                          |
| color value, hexadecimal, 51                       | about declaring, 292                               |
| columns (fields), 491                              | defining, 295–296                                  |
| command bar                                        | guidelines for naming, 295–296                     |
| creating to manage tasks, 236–243                  | Const keyword, 295                                 |
| vs. charms, 239                                    | constructor, 481, 520                              |
| CommandBar control, 236–238, 240–243               | Contains method, 122–124, 321, 443, 445            |
| commas (,), displaying with data types using       | controls                                           |
| Format() function, 299                             | about, 111                                         |
| comment character ('), in Visual Basic program     | adding controls using Toolbox tool, 49–52          |
| code, 272                                          | AppBar, 236                                        |
| Comment-out, 530                                   | AppBarButton, 236–238                              |
| comments, in Code Editor, 65                       | AppBarToggleButton, 236, 238, 242                  |
| Common category, in Properties window, 53, 55      | bound, 502                                         |
| Common Controls tab (Toolbox tool), 502, 506       | button                                             |
| Common Language Runtime (CLR), Windows, 544        | adding to desktop apps, 86–88                      |
| comparison operators                               | adding to program, 54–55                           |
| about, 343                                         | adding to toolbar, 181–182                         |
| using with Select Case structure, 355–361          | adding to website, 562–563                         |
| component tray pane, non-visible objects displayed | controlling music playback with, 135–138           |
| in, 171                                            | for opening flyout on page, 245–248                |
|                                                    | in list app, 425                                   |

### conversion functions

| in phone app, 614, 616                    | creating menu, 170–172                              |
|-------------------------------------------|-----------------------------------------------------|
| looping, 243                              | processing menu choices, 175–180                    |
| navigate to web address in browser, 142   | OpenFileDialog, 184                                 |
| setting properties of, 93–94              | PageSetupDialog, 184                                |
| using with date time picker, 150          | PictureBox                                          |
| Canvas, 209-212                           | creating rectangle above check box, 155             |
| CheckBox, 155-159                         | creating rectangle beneath group box                |
| ColorDialog, 184                          | with, 161                                           |
| ColorDialog, properties, 187              | drawing square object on form, 184                  |
| CommandBar, 236-238, 240-243              | in Windows Forms Toolbox, 89–90                     |
| DateTimePicker control, 148–154           | PrintDialog, 184                                    |
| dialog box, 183-185                       | PrintDocument, 183                                  |
| displaying database information using     | Print-PreviewControl, 183                           |
| toolbox, 506-509                          | PrintPreviewDialog, 184                             |
| FlipView, 127–132                         | ProgressBar, 416–417                                |
| FolderBrowserDialog, 184                  | RadioButton, 159–164                                |
| FontDialog, 184                           | RangeValidator, 570                                 |
| Grid, 201                                 | RequiredFieldValidator, 570                         |
| GridView, 574-578                         | SaveFileDialog, 184                                 |
| GroupBox, 159–164                         | server, 552–553                                     |
| HTML, 553-554                             | TextBlock                                           |
| HyperLink, 578–579                        | adding text blocks for random numbers, 52-          |
| Image                                     | 54                                                  |
| about, 55                                 | in list app, 425                                    |
| adding images to program, 56–58           | in phone app, 614–617                               |
| adding to phone app page, 612-614         | using, 50–52                                        |
| ceating, 205                              | TextBox                                             |
| style set for, 219                        | adding to website, 561–562                          |
| in Windows Phone Store, 601, 603          | assigning to variable, 118–120                      |
| Label                                     | binding control to class using, 517–521             |
| adding to form, 175                       | check spelling in, 124–127                          |
| adding to website, 562–563                | holding web address in browser, 142                 |
| in Windows Forms Toolbox, 88–89           | in Data Sources window, 502-503                     |
| setting properties, 95–97                 | in list app, 425                                    |
| ListBox, 164-168, 297-304, 355, 522-526   | multiline, 120–124                                  |
| MaskedTextBox, 346–348, 350–351, 506–509  | opening and displaying contents of XML              |
| MediaElement                              | documents, 517–521                                  |
| about, 133                                | receiving input using, 113-118                      |
| controlling playback, 135–138             | using loop to fill text box with string             |
| in Toolbox tool, 58–60                    | data, 362                                           |
| playing music using, 133–135              | ToggleButton, 203–206                               |
| playing videos using, 139–141             | ToolStrip, 180–183                                  |
| Source property of, 59, 134               | understanding, 112–113                              |
| using with CommandBar control, 240–243    | webpage validator, 570                              |
| using with Flyout control, 245            | WebView, displaying live web content using, 141-    |
| MenuStrip                                 | 146                                                 |
| about, 169–170                            | conversion functions, 319–320                       |
| adding access keys to menu commands, 172– | Convert class, converting data types using, 318–319 |
| 174                                       | Copy method, Array class, 416                       |
| changing order of menu items, 175         |                                                     |

# Debug menu, Start Debugging command on

| core definition (root) element, in XAML                                 | data navigator, 491–492                                         |
|-------------------------------------------------------------------------|-----------------------------------------------------------------|
| documents, 198                                                          | Dataset Designer, 500–501                                       |
| counter variables, data types for loops using, 362<br>Count method, 428 | dataset objects, binding masked text box control<br>to, 506–509 |
| crashes, program, 376, 383                                              | datasets                                                        |
| CreateArrayButton_Click event handler, 412                              | about, 492                                                      |
| CreateButton_Click event handler, 365                                   | database objects and, 498                                       |
| Create Directory For Solution check box, 63                             | disconnected data sources in, 498                               |
| "Cryptographic Tasks" (MSDN), 339                                       | displayed in Data Sources window, 501                           |
| CSS (Cascading Style Sheet) information in                              | relationship to databases, 505                                  |
| websites, 552                                                           | typed, 500                                                      |
| curly braces ({ }), indicator for markup extension, 517                 | Data Source Configuration Wizard                                |
|                                                                         | about, 491–492                                                  |
| _                                                                       | connecting datasets to, 492                                     |
| D                                                                       | establishing data base connection using, 492–<br>501            |
| data access, TwoWay, 517                                                | filtering data with, 509                                        |
| database app, building in Data Sources                                  | in adding GridView control using, 574–575                       |
| window, 501–505                                                         | writing Windows Forms app in, 492                               |
| database objects, 498                                                   | data sources                                                    |
| databases                                                               | binding to Texbox control, 518-520                              |
| about, 490                                                              | for Windows Store apps, 516                                     |
| backward compatibility of, 490                                          | Data Sources window                                             |
| combining, 498                                                          | about, 23, 501–502                                              |
| commercial application that uses, 497                                   | binding datasets to controls, 492                               |
| displaying records on webpage, 573–580                                  | creating database objects on form using, 502-                   |
| relationship to datasets, 505                                           | 505                                                             |
| terminology used about, 490–492                                         | Data Source Configuration Wizard, 493                           |
| using part of, 498<br>using toolbox controls to display                 | DataTypeListBox_SelectionChanged event                          |
| information, 506–509                                                    | handler, 303–304                                                |
| data binding                                                            | data types                                                      |
| elements for, 516–517                                                   | converting, 315–320                                             |
| to XAML controls, 516–526                                               | ListBox control and, 297-304                                    |
| DataBindings property settings, about, 492                              | data type, syntax element in array declaration, 398             |
| data entry, user interface for, 540–541                                 | DateButton_Click event handler, 151–152                         |
| DataException exception object, 387                                     | Date data type                                                  |
| data, managing                                                          | about, 298                                                      |
| about, 397                                                              | ListBox control and, 300–301                                    |
| preserving array contents using ReDim                                   | DateString property, 177                                        |
| Preserve, 414–416                                                       | DateTimePicker control                                          |
| processing large arrays, 416–422                                        | about, 148                                                      |
| with LINQ                                                               | creating, 148–152                                               |
| about, 435–436                                                          | running Birthday program, 152–154                               |
| debugging strategies, 450                                               | DateToolStripMenuItem_Click event handler, 177                  |
| extracting information from arrays, 437–449                             | debug build executable file, 75, 104                            |
| using with collections, 450–453                                         | Debugging button, 116–117                                       |
| using with XML documents, 454–458                                       | debugging counters, 47                                          |
| working with arrays of variables, 398–409                               | Debugging Not Enabled dialog box, 565–566                       |
| working with Collections, 422–432                                       | debugging strategies, LINQ, 450                                 |
| ,                                                                       | Debug menu, Start Debugging command on, 30                      |

# Debug toolbar, Step Into button on

| Debug toolbar, Step Into button on, 450     | creating                                          |
|---------------------------------------------|---------------------------------------------------|
| Debug windows, 24                           | adding number labels, 88–89                       |
| Decimal data type                           | adding .wav file to Resources folder, 92–93       |
| about, 298                                  | naming objects for clarity, 98                    |
| ListBox control and, 300-301                | new project for, 83–85                            |
| using in loops with counter variables, 362  | picture box properties, 97–98                     |
| decision structures, 344                    | setting button properties, 93–94                  |
| declaring arrays                            | setting descriptive label properties, 96–97       |
| about, 398–399                              | setting number labels properties, 95–96           |
| assigning initial values, 402–403           | setting title bar text of form, 97                |
| setting array size at runtime, 409-414      | SpinButton_Click event handler, 101–103           |
| setting aside memory for, 400–401           | user interface, 85-87                             |
| using one-dimensional arrays, 404–409       | using PictureBox control, 89–90                   |
| with set elements, 399-400                  | writing code, 99-101                              |
| working with array elements, 401–402        | database controls for                             |
| defensive programming logic, 393–394        | about, 489                                        |
| deploying applications                      | displaying database information using toolbo      |
| desktop apps, 105-107                       | controls, 506–509                                 |
| on web server, 569                          | programming with ADO.NET, 490-505                 |
| Windows Store, 75                           | SQL statements and filtering data, 509-514        |
| derived class, 480                          | dialog box controls, 184–185                      |
| derived classes, 467                        | event handlers managing common dialog             |
| Designer                                    | boxes, 185–190                                    |
| about, 23–24                                | MaxLength property of TextBox controls, 363       |
| add controls in, 202                        | program crashes in, 383                           |
| buttons, 30                                 | publishing, 105-107                               |
| displaying XAML markup in, 25–30            | running, 103–105                                  |
| docking as tabbed document, 37              | starting, 80–81                                   |
| Ellipse tool in, 71–72                      | Visual Studio 2013 and, 81–82                     |
| Fit All option in, 129                      | Details page, Windows Store, 15                   |
| identifying classes in, 460                 | developers                                        |
| media element object in, 59                 | annual registration fee for Windows Phone, 596    |
| navigating, 48–49                           | getting license for Windows, 18                   |
| "Designing UX for apps" (MSDN article), 236 | Windows Phone Store                               |
| design mode, Visual Basic, 87               | planning for certification, 595–596               |
| Design tab (Web Designer)                   | selling apps in, 595                              |
| about, 556                                  | developers, Windows Store                         |
| adding text, 557–558, 573                   | planning for certification, 12                    |
| editing text, 581–582                       | registering as, 11                                |
| desktop apps                                | Windows Store requirements checklist, 12–15       |
| about, 79                                   | Device charms, 239                                |
| building executable file, 104–105           | device drivers, Visual Basic opportunities for, 6 |
| ColorDialog control properties, 187         | Device window, 23–24                              |
| controls                                    | dialog box controls, 183–185                      |
| CheckBox, 155                               | dialog boxes, managing with event handlers        |
| DateTimePicker, 148–154                     | common, 185–190                                   |
| GroupBox, 159–164                           | Dictionary class, 423                             |
| ListBox, 164-168, 297-304                   | Dim statements                                    |
| MenuStrip, 169–183                          | Boolean variables created by, 346                 |
|                                             | creating generic collection, 427                  |

#### event handlers

| declaring variables with, 292-294                                 | End Sub and Sub keywords, 65                           |
|-------------------------------------------------------------------|--------------------------------------------------------|
| for data types, 301                                               | End Sub statement, 483–484                             |
| in LINQ queries, 436, 439                                         | EndsWith method, 325                                   |
| DirectoryNotFoundException object, 387                            | End Try statement, 384                                 |
| disconnected data sources, 498                                    | EnterButton_Click event handler, 478                   |
| DisplayArray_Click event handler, 413                             | Entity Framework, 490                                  |
| DisplayButton_Click event handler, 407                            | equal (=) sign                                         |
| DisplayImageCheckBox_CheckedChanged event                         | assignment operator, 293                               |
| handler, 157–158                                                  | comparison operator, 343                               |
| DisplayToggleBtn_Click event handler, 206, 208                    | relational operator, 324                               |
| DivideByZeroException object, 387                                 | error handlers                                         |
| division sign                                                     | about, 375                                             |
| advanced arithmetic operator, 308–312                             | comparing with defensive programming                   |
| arithmetic operator, 305                                          | techniques, 393–394                                    |
| formulas evaluated using, 314                                     | Exception objects, 387                                 |
| shortcut operator, 313                                            | Exit Try statement, 394                                |
| .dll file format, inheriting form using, 463                      |                                                        |
|                                                                   | processing errors using TryCatch<br>statement, 376–384 |
| docking  Code Editor or Designer as tabled                        | specifying retry period, 390–392                       |
| Code Editor or Designer as tabbed                                 |                                                        |
| documents, 37–38                                                  | using Finally clause to perform cleanup                |
| programming tools manually, 37–38                                 | tasks, 385                                             |
| Document Outline window, 23–24                                    | using nested TryCatch blocks, 391–392                  |
| Do loops                                                          | writing flash drive error handler, 384–385             |
| avoiding endless loop, 369                                        | error messages                                         |
| converting temperatures using, 370–372                            | correcting, 66                                         |
| using Until keyword in, 372–373                                   | Unrecognized Database Format, 496                      |
| Double data type                                                  | errors (exceptions)                                    |
| about, 298                                                        | raising your own, 390                                  |
| in math program, 307                                              | unhandled, 377, 382                                    |
| ListBox control and, 300–301                                      | Windows Store apps built-in handling of, 383           |
| DoUntil Loop, in Find-The-Number console                          | event-driven programming, 342                          |
| application, 276–277                                              | event handlers                                         |
| DoWhile structure, 549                                            | AddButton_Click, 406, 427–428, 451                     |
| drive and path name errors, 378–382                               | Application_Activated, 632–633                         |
|                                                                   | Application_Deactivated, 632                           |
| _                                                                 | Button1_Click, 350-351                                 |
| E                                                                 | CalculateButton_Click event handler, 564–565           |
| Ease Of Access Center, displaying underline or small              | Calculate_Click, 307                                   |
| box for access keys using, 173                                    | CheckButton_Click, 379, 384, 386, 391                  |
| Element method, 532–533, 536–537                                  | CheckedChanged, 163                                    |
|                                                                   | CreateArrayButton_Click, 412                           |
| Ellipse tool, in Designer, 71–72 Else conditional statements, 344 | CreateButton_Click, 365                                |
| Elself conditional statements, 344                                | creating, 64, 136, 205–208                             |
| •                                                                 | DataTypeListBox_SelectionChanged, 303-304              |
| encryption, protecting text with, 331–339                         | DateButton_Click, 151–152                              |
| End as keyword, in Visual Studio 2013, 100                        | DateToolStripMenuItem_Click, 177                       |
| End Class statements, 477                                         | DisplayArray_Click, 413                                |
| End If conditional statements, 344                                | DisplayImageCheckBox_CheckedChanged, 157-              |
| endless loop, avoiding, 369                                       | 158                                                    |
| EndOfStreamException object, 387                                  | DisplayToggleBtn Click, 206, 208                       |

# events, supported by Visual Basic objects

| EnterButton_Click, 478                              | Extensible Application Markup Language (XAML)   |
|-----------------------------------------------------|-------------------------------------------------|
| FillButton_Click, 419                               | about, 191–192                                  |
| Form1_Load, 370-371, 417-418, 422                   | All XAML Controls category, 59                  |
| in Windows Store app, 67–68                         | as root of Windows Store app controls, 112–113  |
| managing common dialog boxes with, 185-190          | data binding expressed as markup extension, 517 |
| NavigateButton_Click, 143                           | defining list box using, 357–361                |
| OpenItem_Click, 333–334, 336                        | elements                                        |
| OpenToolStripButton_Click, 185                      | about, 194–196                                  |
| OpenTool-StripMenuItem_Click, 330                   | adding using tab of Code Editor, 202–212        |
| PauseButton_Click, 137                              | examining project files, 196–202                |
| RecordScoreButton_Click, 619, 620                   | Grid element, 201                               |
| ReverseButton Click, 421                            | introduction to, 192–202                        |
| RunQuery_ Click, 439, 442–444, 446, 448, 451,       | markup to define FlipView control, 129–131      |
| 455–457                                             | namespaces in, 196, 199                         |
| SaveAsItem_Click, 333, 336–337                      | resource dictionary, 218                        |
| ShowButton_Click, 428                               | root element in documents, 198                  |
| SortButton_Click, 420–421                           | styles                                          |
| SortTextToolStripMenu-Item_Click, 328               | about, 215–216                                  |
| SpinButton_Click, 101–103                           | building new styles from existing styles, 228–  |
| StopButton_Click, 137                               | 231                                             |
| Sub procedure and, 270–271                          | creating, 217–221                               |
| TestButton_Click, 116, 481–482, 484                 | IDE shortcuts for applying, 231–232             |
| TimeToolStripMenuItem_Click, 176–177                | practicing, 221–227                             |
| ToolStripButton1_Click, 186–187                     | referencing, 220                                |
| writing for webpage controls, 563–569               | StandardStyles.xaml, 216–217                    |
| XmlTestButton_Click, 530                            | using explicit and implicit, 220–221            |
| events, supported by Visual Basic objects, 342      | tab of Code Editor                              |
| exception handling, 383                             | about, 23                                       |
| Exception objects, 376, 387–390                     | adding elements using, 202–212                  |
| exception objects, 370, 387–390 exceptions (errors) | adjusting Background property in, 201–202       |
| •                                                   | displaying markup in Designer window, 25–       |
| about, 311, 313                                     | 30                                              |
| raising your own, 390                               |                                                 |
| unhandled, 377, 382                                 | examining XAML project files, 198–200           |
| Windows Store apps built-in handling of, 383        | setting property for text box object, 196       |
| executable file, building                           | < tag and /> tag in markup, 195                 |
| console applications using release build, 271–275   | Toolbox controls                                |
| for destop app, 104–105                             | about, 49                                       |
| for Windows Store app, 74–77                        | AppBar, 236                                     |
| Exit For statement, 367–368                         | AppBarButton, 236–238                           |
| Exit Try statement, 377–378, 394                    | AppBarToggleButton, 236, 238, 242               |
| Expand Pane/Collapse Pane button, 30                | binding to data using, 516–526                  |
| explicitly declaring variables, 292–293             | Canvas, 209–212                                 |
| exponentiation (raising to a power) operator        | CommandBar, 236–238, 240–243                    |
| advanced arithmetic operator, 308–312               | Flyout, 243–248                                 |
| arithmetic operator, 305                            | gesture support using, 259–260                  |
| shortcut operator, 313                              | Grid, 201                                       |
| Express for Web, 4                                  | Image, 205, 612–613                             |
| Express for Windows, 4                              | in Windows Phone Store, 600, 603                |
| Express for Windows Desktop, 4                      | ListBox, 522–526                                |
| Express for Windows Phone, 4                        | ProgressRing, 417                               |

### gathering input, controls for

| TextBlock, 425, 614–617                             | Focus method, 413, 428                                |
|-----------------------------------------------------|-------------------------------------------------------|
| TextBox, 425                                        | FolderBrowserDialog control, 184                      |
| ToggleButton, 203–206                               | FontDialog control, 184                               |
| WPF and, 26, 82, 112                                | Font property, in Properties window, 96               |
| Extensible Markup Language (XML)                    | Font Size text box, 51                                |
| about, 454, 490                                     | For EachNext loop, 428, 440–441                       |
| documents                                           | ForeColor property, in Properties window, 96–97       |
| about, 515, 526                                     | ForegroundColor property, 276–277                     |
| accessing data in, 526–540                          | Foreground property, 51                               |
| adding node with data to, 538-540                   | Form1_Load event handler, 370-371, 417-418, 422       |
| locating child elements in XML                      | Format function, displaying commas with data types    |
| hierarchy, 532–533                                  | using, 299                                            |
| modifying element in, 537–538                       | formulas, 304, 314-315                                |
| opening and displaying contents of, 527–530         | ForNext loop                                          |
| reading selection of tagged elements, 530–          | counter variables, 326, 330                           |
| 532                                                 | in arrays, 407–410, 420                               |
| searching for items in file, 533-536                | in simulate rolling dice console application, 280-    |
| elements                                            | 281                                                   |
| locating in XML hierarchy child, 530-532            | mastering                                             |
| modifying, 537–538                                  | about, 361                                            |
| reading selection of tagged, 530–532                | complex loops, 363–368                                |
| files                                               | Exit For statement, 367–368                           |
| about, 526                                          | using to convert distances, 364–367                   |
| reading, 526–533                                    | using to fill Textbox with string data, 362–363       |
| searching for items in, 533–536                     | placing Stop statement for, 450                       |
| writing to, 536–540                                 | forward slash (/)                                     |
| using LINQ with, 454–458                            | advanced arithmetic operator, 308–312                 |
| vs. Microsoft Access .mdb format, 454               | arithmetic operator, 305                              |
|                                                     | shortcut operator, 313                                |
|                                                     | forward slash and a closing bracket (/>), in XAML     |
| F                                                   | markup, 195                                           |
|                                                     | free                                                  |
| FahrenheitTemp variable, 272                        | offering apps as, 11                                  |
| fields (columns), 491                               | versions of Visual Studio 2013 development            |
| FileNotFoundException object, 387                   | suite, 4                                              |
| files, selecting contiguous or noncontiguous, 129   | From clause, in LINQ queries, 436, 443, 448, 456, 535 |
| Fill Array button, 419                              | FromFile method, 379                                  |
| FillButton_Click event handler, 419                 | FromFile statement, 384                               |
| Filter List, using pipe symbol ( ) for adding items | Function procedures, in Visual Basic                  |
| to, 186                                             | application, 270–271                                  |
| Finally statement, 377–378, 385–386                 | functions, conversion, 319–320                        |
| FindDiscount method, 481–484                        | Turictions, conversion, 519–520                       |
| Find method, Array class, 416                       |                                                       |
| Find-The-Number console application, 275–280        | G                                                     |
| firing (triggering) events, 65                      | •                                                     |
| Fit All option, in Designer, 129                    | gathering input, controls for                         |
| flash drives, writing error handler for, 384–385    | CheckBox, 155                                         |
| FlipView control, 127–132                           | GroupBox and RadioButton, 159–164                     |
| Flyout control, 243–248                             | ListBox, 164-168                                      |

# generic collections

| generic collections                       | component tray displaying non-visible                        |
|-------------------------------------------|--------------------------------------------------------------|
| about, 423–424                            | objects, 171                                                 |
| binding to ListBox control, 522-526       | configuring for step-by-step exercises, 39-42                |
| declaring, 424–425                        | editing Windows form app with, 460-464                       |
| LINQ retrieving data from, 451-453        | exploring Windows Phone, 609-610                             |
| gestures                                  | in deploying application, 75                                 |
| common, 260–262                           | menu commands pertaining to Windows                          |
| on phone app development, 619             | store, 12                                                    |
| support for, 259–260                      | running program from, 67-68                                  |
| Get block, 470                            | shortcuts for applying styles, 231–232                       |
| GetLowerBound method, 404–409             | tools for                                                    |
| GetUpperBound method, 404–410, 418        | important, 22–24                                             |
| Global.asax files (global web application | organizing tools, 24                                         |
| information), 551                         | XAML in, 192–193                                             |
| greater than or equal to (>=) sign        | IfElse structure, 549                                        |
| comparison operator, 343                  | IfThenElseIf structure, 431                                  |
| relational operator, 324                  | IfThenElse structure, 407                                    |
| greater than (>) sign                     | IfThen structure, 122, 186, 207, 308, 344-353, 393,          |
| comparison operator, 343                  | 413                                                          |
| relational operator, 324                  | IIS (Internet Information Services), Microsoft, 544,         |
| green type, in Code Editor, 65            | 569                                                          |
| Grid element, in XAML, 201                | Image control                                                |
| Grid object, 62                           | about, 55                                                    |
| GridView control, 574–578                 | adding images to program, 56–58                              |
| GroupBox control                          | adding to phone app page, 612–614                            |
| about, 158–159                            | creating, 205                                                |
| gathering input with RadioButton control  | style set for, 219                                           |
| and, 160–163                              | Image Editor tool, using to design custom tiles, 251-        |
| running Radio Button program, 160–163     | 253                                                          |
| Group method, 470–472, 475, 478           | Image Gallery program, using FlipView control<br>in, 130–132 |
|                                           | image objects                                                |
| Н                                         | naming in program, 58                                        |
| Hashtable class, 423                      | setting Visibility property, 61                              |
| hexadecimal color value, 51               | images                                                       |
| Horizontal Split button, 30               | adding to Assets folder, 128–129                             |
| .htm (HTML page files), 551               | adding to Resources folder, 90–92                            |
| HTML                                      | hiding, 67                                                   |
| tags, 559                                 | splash screen, 70                                            |
| viewing markup for webpage, 559–560       | implicitly declaring variables, 292                          |
| HTML5 and JavaScript programming, 548–550 | IndexOutOfRangeException object, 387                         |
| HTML controls, 553–554                    | inheritance                                                  |
| HyperLink control, 578–579                | about, 460                                                   |
|                                           | polymorphism as type of, 480                                 |
|                                           | inheritance picker, 460–466                                  |
| 1                                         | Inheritance Picker dialog box, 462–463                       |
|                                           | Inherited Form template, 462                                 |
| IDE (Integrated Development Environment)  | Inherits statement                                           |
| about, 5, 17                              | about, 467                                                   |
| about development environment, 19–21      | using for inheriting base class, 476–479                     |

| input gestures, on touch-enabled screen, 261                          | K                                                   |
|-----------------------------------------------------------------------|-----------------------------------------------------|
| Input Mask dialog box, 347                                            |                                                     |
| InputScope property, 616                                              | keyboard shortcuts                                  |
| Integer data type                                                     | displaying Properties window, 34                    |
| about, 297                                                            | moving from one zoom setting to another, 49         |
| displaying commas with, 299                                           | Open Project dialog box, 20                         |
| ListBox control and, 299–301                                          | selecting contiguous or noncontiguous files, 129    |
| using in loops with counter variables, 362                            |                                                     |
| integer (whole number) division                                       | L                                                   |
| arithmetic operator, 305                                              | L                                                   |
| shortcut operator, 313                                                | Label controls                                      |
| Integrated Development Environment (IDE)                              | adding to form, 175                                 |
| about, 5, 17                                                          | in Windows Forms Toolbox, 88–89                     |
| about development environment, 19–21                                  | setting properties, 95–97                           |
| component tray displaying non-visible                                 | Layout category, AutoSize property in, 95           |
| objects, 171                                                          | Length property, using with String data, 116–117    |
| configuring for step-by-step exercises, 39–42                         | less than or equal to (<=) sign                     |
| editing Windows form app with, 460–464                                | comparison operator, 343                            |
| exploring Windows Phone, 609–610                                      | relational operator, 324                            |
| in deploying application, 75                                          | less than (<) sign                                  |
| menu commands pertaining to Windows                                   | comparison operator, 343                            |
| store, 12                                                             | relational operator, 324                            |
| running program from, 67–68<br>shortcuts for applying styles, 231–232 | LINQ (Language Integrated Query). See also queries, |
| tools for                                                             | LINQ                                                |
| important, 22–24                                                      | about, 435–436                                      |
| organizing tools, 24                                                  | blank lines in code blocks, 439                     |
| XAML in, 192–193                                                      | debugging strategies, 450                           |
| IntelliSense feature, Code Editor, 500                                | extracting information from arrays, 437–438         |
| Internet Explorer, intranet settings are turned off                   | extracting string data, 443–447                     |
| warning in, 567                                                       | query syntax for, 436                               |
| Internet Information Services (IIS), Microsoft, 544, 569              | using Code Editor with, 437                         |
| intranet settings are turned off warning, 567                         | using complex Where clause, 441–443                 |
| IOException object, 388                                               | using with CML documents, 454, 458, 536             |
| IsChecked property, 204                                               | using with XML documents, 454–458, 526,<br>530–536  |
| IsCompact property, 237                                               | ListBox control                                     |
| IsEnabled property, 452                                               | about, 164–165                                      |
| IsLooping property, 60, 242                                           | binding generic collection to, 522–526              |
| IsMuted property, 137                                                 | creating, 165–168                                   |
| IsolatedStorageSettings class, 617, 636                               | data types and, 297–304                             |
| IsSpellCheckEnabled property, 124–127                                 | running ListBox program, 168–169                    |
| Items Collection Editor (Properties window), 504                      | using with Select Case structure, 355               |
|                                                                       | List class, 423                                     |
|                                                                       | lists                                               |
| J                                                                     | classes for maintaining, 423                        |
| JavaScript                                                            | creating collections and generic, 423–424,          |
| about, 549                                                            | 451–453                                             |
| and HTML5 programming, 548–550                                        | using LINQ with XML document, 454–458               |
| Windows Store apps designed with, 549                                 |                                                     |
| JPEG file, displaying, 55                                             |                                                     |

### live tiles

| live tiles                                        | running program, 67–68                      |
|---------------------------------------------------|---------------------------------------------|
| about, 257                                        | setting background color of page, 62        |
| in Microsoft Weather application, 251             | setting Visibility property, 61             |
| pinning on Start Page, 590                        | SpinButton_Click event handler, 67-68       |
| programming, 257–259                              | using Code Editor, 63–66                    |
| receiving notification, 258                       | using Save All command, 62–63               |
| local deployment of apps, 75–77                   |                                             |
| local machine, running program on, 31             |                                             |
| local notification, 258                           | M                                           |
| Lock screen, badge notification appearing in, 250 | M-i-D 107 200                               |
| logical operators, using in conditional           | MainPage.xaml, edit XAML markup in, 197–200 |
| expressions, 349                                  | managed provider (provider), in database    |
| Long data type                                    | connection string, 496                      |
| about, 298                                        | managing data                               |
| displaying commas with, 299                       | about, 397                                  |
| ListBox control and, 300–301                      | preserving array contents using ReDim       |
| using in loops with counter variables, 362        | Preserve, 414–416                           |
| looping button, 243                               | processing large arrays, 416–422            |
| Lucky Seven app, Windows desktop                  | with LINQ                                   |
| about, 79–80, 82–83                               | about, 435–436                              |
| adding number labels, 88–89                       | debugging strategies, 450                   |
| adding .wav file to Resources folder, 92–93       | extracting information from arrays, 437–449 |
| building executable file, 104–105                 | using with collections, 450–453             |
| creating user interface, 85–87                    | using with XML documents, 454–458           |
| naming objects for clarity, 98                    | working with arrays of variables, 398–409   |
| new project for creating, 83–85                   | working with Collections, 422–432           |
| picture box properties, 97–98                     | Manifest Designer                           |
| publishing, 105–107                               | adjusting tile options in, 254–257          |
| running, 103–105                                  | setting options in Windows Phone manifest   |
| setting button properties, 93–94                  | file, 637–638                               |
| setting descriptive label properties, 96–97       | markup extension                            |
| setting number labels properties, 95–96           | XAML data binding expressed as, 517         |
| setting title bar text of form, 97                | MaskedTextBox control, 346–348, 350–351,    |
| SpinButton_Click event handler, 101–103           | 506–509                                     |
| using PictureBox control, 89–90                   | Math class, 272                             |
| writing code, 99–101                              | math games, interactive, 275–284            |
| Lucky Seven app, Windows Store                    | MaxLength property, of TextBox control, 363 |
| about, 44–45                                      | MediaElement control                        |
| building executable file, 74–77                   | about, 133                                  |
| creating splash screen, 70–73                     | controlling playback, 135–138               |
| designing user interface                          | in Toolbox tool, 58–60                      |
| adding button control, 54–55                      | playing music using, 133–135                |
| adding image, 56–58                               | playing videos using, 139–141               |
| adding text blocks for random numbers, 49-        | Source property of, 59, 134                 |
| 50                                                | using with CommandBar control, 240–243      |
| creating new project, 45–47                       | using with Flyout control, 245              |
| navigating Designer, 48–49                        | media element object, in Designer, 59       |
| opening Toolbox, 49–50                            | menu commands                               |
| playing audio media, 58–60                        | Acquire Developer License, 12               |
| using TextBlock control, 50–52                    | adding access keys to, 172–174              |

### **MyBase syntax**

| Auto Hide, 38                                         | mobile phone programming                                            |
|-------------------------------------------------------|---------------------------------------------------------------------|
| Open Developer Account, 12                            | about, 587                                                          |
| Reserve App Name, 12                                  | app life cycle considerations, 626-636                              |
| Start Debugging, 30                                   | closing apps, 626–627                                               |
| menu conventions, 173                                 | creating apps                                                       |
| menu items, changing order of, 175                    | about, 607                                                          |
| MenuStrip control                                     | adding Image control, 612–614                                       |
| about, 169–170                                        | adjusting settings in                                               |
| adding access keys to menu commands, 172–174          | PhoneApplicationPage, 611                                           |
| changing order of menu items, 175                     | creating new project, 607-608                                       |
| creating menu, 170–172                                | designing user interface, 614–617                                   |
| processing menu choices, 175–180                      | exploring IDE, 609–610                                              |
| Merry-go-round video file, 139                        | mouse input, 619                                                    |
| Message property, Exception object, 387               | writing code, 617–620                                               |
| methods                                               | deactivating apps, 627                                              |
| syntax for overriding, 480–481                        | features of Phone 8, 589–592                                        |
| system clock, 180                                     | hardware requirements for, 590                                      |
| vs. properties, 151                                   | IsolatedStorageSettings class, 636                                  |
| Microsoft Access                                      | opportunities in platform, 588                                      |
| establishing data base connection using Data          | PhoneApplicationService class, 628–635                              |
| Source Configuration Wizard, 492–501                  | registering apps, 620–621                                           |
| working with databases using ADO.NET, 492–505         | setting options in Windows Phone manifest                           |
| XML documents vsmdb format in, 454                    | file, 637–638                                                       |
| Microsoft Calendar app, 590                           | testing apps, 620–626                                               |
| Microsoft Developer Network (MSDN), Windows           | Mod                                                                 |
| Phone Development Center, 595                         | advanced arithmetic operator, 308                                   |
| Microsoft IntelliSense feature, Code Editor, 204, 500 | arithmetic operator, 305                                            |
| Microsoft Internet Information Services (IIS), 544,   | formulas evaluated using, 314                                       |
| 569                                                   | Model-View-Controller (MVC) architecture, 546                       |
| Microsoft .NET Framework                              | mouse input, on phone apps, 619                                     |
| specify version of, 84                                | Movie Maker, Windows, 141                                           |
| Windows Forms and, 81                                 | MSDN (Microsoft Developer Network), Windows                         |
| Microsoft OLE DB, as database provider, 496           | Phone Development Center, 595                                       |
| Microsoft Silverlight, Windows Phone 8 and, 112       | MsgBox statement, 384                                               |
| Microsoft user experience (UX), 236                   | multidimensional arrays, declaring, 403                             |
| Microsoft Visual Studio. See Visual Studio            | multiline TextBox controls, 120–124                                 |
| Microsoft Visual Studio 2013. See Visual Studio 2013  | multiplication sign                                                 |
| Microsoft Visual Studio Express for Web, 4            | arithmetic operator, 305                                            |
| Microsoft Visual Studio Express for Windows, 4        | shortcut operator, 313                                              |
| Microsoft Visual Studio Express for Windows           | multiproject solution, opening, 22                                  |
| Desktop, 4                                            | multitasking, in phone environment, 627                             |
| Microsoft Visual Studio Express for Windows Phone, 4  | music playing using MediaElement control, 133–135                   |
| Microsoft Visual Studio website, 4                    | 240–243                                                             |
| Microsoft Weather application, tiles in, 250–251      | using with Flyout control, 245                                      |
| minus (-) sign                                        | MustOverride keyword, 481                                           |
| formulas evaluated using, 314 shortcut operator, 313  | MVC (Model-View-Controller) architecture, 546<br>MyBase syntax, 481 |
| shortcut operator, 313                                | iviy base syllian, 401                                              |

# Name property, in Properties window

| N                                                                                                    | inheriting base classes, 476–479 inheriting form using inheritance picker, 460–                                                                                                    |
|----------------------------------------------------------------------------------------------------|----------------------------------------------------------------------------------------------------|
| Name property, in Properties window, 87–88, 98, 115–116                                                                                                    | 466 Inherits statement, 467, 476–479                                                                                                    |
| namespaces in Visual Studio programming terminology, 199 in XAML, 196 NavigateButton_Click event handler, 143 Navigate method, 143 navigation toolbar, 504 .NET Framework manipulating strings using, 320 Math class of, 272 specify version of, 84                                                                         | polymorphism, 480–485 objects, naming for clarity, 98 object terminology, 36 Office applications, Visual Basic opportunities for, 6 OLE DB, Microsoft, as database provider, 496 Open Developer Account command, 12 OpenFileDialog control, 184 OpenItem_Click event handler, 333–334, 338 Open Project dialog box, keyboard shortcut for, 20                                   |
| Windows Forms and, 81<br>New Connection button, 494<br>New Project dialog box, 45, 83–85, 128–129<br>New Web Site command, 554                                                                                                    | OpenToolStripButton_Click event handler, 185 OpenTool-StripMenuItem_Click event handler, 330 operators arithmetic, 305–313 binary, 350                                                                                                    |
| New Web Site dialog box, 547–548, 555  Next method in Find-The-Number console application, 276– 277 in Lucky Seven app, 67 in simulate rolling dice console application, 280– 281                                                                                                    | comparison, 343, 355–361 relational, 324 shortcut, 313 Option Explicit, 41 Option Infer, 41 Option Infer statements, 294, 403 Options dialog box, 39–41                                                                                                    |
| not equal to (<>) sign comparison operator, 343 relational operators, 324 notification live tiles receiving, 258 Start page tile as, 258 Not, logical operator, 349 NotOverridable keyword, 481 number of dimensions, syntax element in array declaration, 399 number of elements, syntax element in array declaration, 399 | Option Strict, 41 OrElse conditional statements, 352–353 organizing tools in IDE, 24 moving and docking tools, 37–38 Or, logical operator, 349–350 OutOfMemoryException object, 388 OverflowException object, 388 Overridable keyword, 481 Overrides keyword, 481–482                                                                                                    |
| 0                                                                                                    | Page element, root element and, 200                                                                                                    |
| Object Browser tool, 23–24 Object data type, 298 Object list, switching between objects using, 94 Object-Oriented Programming (OOP) about, 459 constructor, 481, 520 create properties statement, 470 creating base classes, 466–476 creating method statement, 471 creating objects statement, 473                         | page-level resource definition, 217 PageSetupDialog control, 184 panning movement, on touch-enabled screen, 260 parentheses (( )), formulas evaluated using, 314 Parse method, converting data types using, 316–318 PasswordChar property, 352 password protection, adding using And operator, 350–352 path name and drive errors, 378–382 PauseButton_Click event handler, 137 |

# programming Window Store app

| People hub (Windows Phone 8), 590 periodic notification, 258 | photos (pictures) adding to Assets folder, 128–129      |
|--------------------------------------------------------------|---------------------------------------------------------|
| persistent user interface ("chrome") features,               | adding to Resources folder, 90–92                       |
| presenting users in Windows Store app                        | hiding, 67                                              |
| with, 236                                                    | splash screen, 70                                       |
| Phone 8 development, Windows                                 | PictureBox control                                      |
| about, 587                                                   | creating rectangle above check box, 161                 |
| app life cycle considerations, 626-636                       | creating rectangle beneath group box with, 161          |
| closing apps, 626–627                                        | drawing square object on form, 184                      |
| creating apps                                                | in Windows Forms Toolbox, 89–90                         |
| about, 607                                                   | picture box properties, in desktop app, 97–98           |
| adding Image control, 612–614                                | pinning live tiles, on Start Page, 590                  |
| adjusting settings in                                        | Pin To Start command, 286                               |
| PhoneApplicationPage, 611                                    | pipe symbol ( ), adding items to Filter List using, 186 |
| creating new project, 607–608                                | plus and minus (+ -) signs, formulas evaluated          |
| designing user interface, 614–617                            | using, 314                                              |
| exploring IDE, 609–610                                       | plus (+) sign                                           |
| mouse input, 619                                             | arithmetic operator, 305                                |
| writing code, 617–620                                        | shortcut operator, 313                                  |
| deactivating apps, 627                                       | Pmt function, 564                                       |
| hardware requirements for, 590                               | PNG (Portable Network Graphics) format                  |
| IsolatedStorageSettings class, 636                           | displaying file in, 55                                  |
| opportunities in platform, 588                               | for splash screen, 70                                   |
| PhoneApplicationService class, 628–635                       | polymorphism, 480–485                                   |
| registering apps, 620–621                                    | portable class libraries, 604                           |
| setting options in Windows Phone manifest                    | Position property, in Properties window, 60             |
| file, 637–638                                                | precedence, changing order of, 315                      |
| testing apps, 620–626                                        | Preserve keyword, using with ReDim statement, 415       |
| Phone 8, Windows                                             | price tier, in Windows Store, 10–11                     |
| features of, 589-592                                         | PrintDialog control, 184                                |
| installing apps, 595                                         | PrintDocument control, 183                              |
| Microsoft Silverlight and, 112                               | Print-PreviewControl, 183                               |
| Visual Basic opportunities on, 6                             | PrintPreviewDialog control, 184                         |
| website for, 591                                             | Private and Protected keywords, 65                      |
| PhoneApplicationPage class, 610-611                          | procedures, 64                                          |
| PhoneApplicationService class, 628-635                       | program crashes, 376, 383                               |
| Phone apps, Windows, binding datasets to, 492                | programmers, Windows Store                              |
| Phone Emulator, Windows, using, 621–626                      | planning for certification, 12                          |
| Phone Software Development Kit (SDK)                         | registering as, 11                                      |
| about, 596                                                   | Windows Store requirements checklist, 12–15             |
| on virtual machine environment, 598                          | programming tools                                       |
| working with version 8.0, 596-599                            | manually docking, 37–38                                 |
| Phone Store, Windows                                         | organizing, 36–39                                       |
| about, 590                                                   | programming Window Store app                            |
| accessing, 591–596                                           | about, 44–45                                            |
| installing Windows Phone app, 595                            | building executable file, 74–77                         |
| planning for certification, 595-596                          | creating splash screen, 70–73                           |
| selling apps in, 595                                         | designing user interface                                |
| Windows Phone Store vs., 600-604                             | adding button control, 54–55                            |
|                                                              | adding image, 56–58                                     |

### program statements, in Visual Studio

| adding text blocks for random numbers, 49– | setting properties in Windows Phone Store                          |
|--------------------------------------------|--------------------------------------------------------------------|
| 50                                         | app, 611                                                           |
| creating new project, 45–47                | TextAlign property in, 95                                          |
| navigating Designer, 48–49                 | Text category in, 51–52                                            |
| opening Toolbox, 49–52                     | Text property in, 94, 116                                          |
| playing audio media, 58–60                 | Visible property in, 98                                            |
| using TextBlock control, 50–52             | working with, 33–36                                                |
| running program, 67–68                     | property terminology, 36                                           |
| setting background color of page, 62       | Protected and Private keywords, 65                                 |
| setting Visibility property, 61            | provider (managed provider), in database                           |
| SpinButton_Click event handler, 67–68      | connection string, 496                                             |
| using Code Editor, 63–66                   | Public Class statements, 477, 483–484                              |
| using Save All command, 62–63              | Public keyword, 295, 470                                           |
| program statements, in Visual Studio, 66   | Public Sub New procedure, 520                                      |
| ProgressBar control, 416–417               | publishing console apps, 285                                       |
| ProgressRing controls, 417                 | publishing desktop app, using ClickOnce Security                   |
| Project menu                               | and Deployment, 105–107                                            |
| Add Class command, 467                     | Publish Now button, 106                                            |
| Add New Item command, 461–462              | push notification, 258                                             |
| Project Properties Designer, opening, 92   |                                                                    |
| projects                                   |                                                                    |
| about, 22                                  | Q                                                                  |
| file extension for, 22                     | queries, LINQ                                                      |
| Projects folder, default, 20               | extracting numeric information from array, 438–                    |
| properties                                 | 441                                                                |
| attributes as, 196                         |                                                                    |
| syntax for overriding, 480–481             | extracting string data, 443–447                                    |
| system clock, 180                          | From statements in, 436, 443, 448, 456                             |
| vs. methods, 151                           | reading selection of tagged                                        |
| Properties window                          | XML elements, 530–532                                              |
| about, 23–24                               | retrieving data from XML document, 455–458                         |
| Appearance category in, 61                 | searching for items in XML file, 533–536                           |
| AutoSize property in, 95                   | Select clause in, 437, 448, 450                                    |
| Behavior category of, 98                   | syntax for, 436                                                    |
| Brush category, 51, 62                     | using complex Where clause, 441–443                                |
| Categorized button in, 93                  | Where clause in, 437, 440–443, 448, 456,                           |
| changing Name property of, 87, 88          | 534–535                                                            |
| changing property settings, 35             | Query Builder, Visual Studio, creating SQL statements              |
| Click event in, 64–65                      | with, 509–514                                                      |
| Common category in, 53, 55                 | Queue class, 423                                                   |
| displaying, 34                             |                                                                    |
| Font property in, 96                       | D                                                                  |
| ForeColor property in, 96–97               | R                                                                  |
| identifying classes in, 460                | RadioButton control                                                |
| IsLooping property in, 60                  | about, 159–160                                                     |
| Items Collection Editor in, 504            | gathering input with GroupBox control and, 160–                    |
| manually docking, 37–38                    | 163                                                                |
| Name property in, 87, 88, 98, 115–116      | running Radio Button program, 160–163                              |
| Position property in, 60                   | RAD (Rapid Application Development), ASP.NET Web<br>Forms and, 545 |

#### **Server Explorer tool**

| random number generator, declaring, 67                             | rows (records), 491                                                   |
|--------------------------------------------------------------------|-----------------------------------------------------------------------|
| RangeValidator control, 570                                        | runningTotal variable, 295                                            |
| Rapid Application Development (RAD), ASP.NET Web<br>Forms and, 545 | RunQuery_ Click event handler, 439, 442–444, 446<br>448, 451, 455–457 |
| Razor, ASP. NET Web Pages with                                     | run-time errors, 311, 313, 378–382, 391–392                           |
| about, 547                                                         | 1dii tiine eriois, 311, 313, 370-302, 331-332                         |
| make up of, 559                                                    |                                                                       |
| ReadAllText method, 330                                            | S                                                                     |
| ReadKey method, 272                                                |                                                                       |
| in Find-The-Number console application, 276–                       | sales information, in Windows Store, 10–11                            |
| 277                                                                | Save All command, 62–63                                               |
| in simulate rolling dice console application, 280–                 | Save As command, 63                                                   |
| 281                                                                | SaveAsItem_Click event handler, 333, 336–337                          |
| ReadLine method, 272                                               | SaveFileDialog control, 184                                           |
| RecordScoreButton_Click event handler, 619, 620                    | Save method, 537                                                      |
| records (rows), 491                                                | Save New Projects option, 40                                          |
| ReDim statement                                                    | SByte data type                                                       |
| preserving size of array using, 414–415                            | about, 298                                                            |
| specifying size of array at runtime using, 410–414                 | ListBox control and, 301                                              |
| using for three-dimensional arrays, 415–416                        | scheduled notification, 258                                           |
| registering, as Windows Store developer, 11                        | ScheduleTileNotification object, 258                                  |
| relational database, 491                                           | SDK (Software Development Kit), Windows Phone                         |
| relational operators, 324                                          | about, 596                                                            |
| release build executable file                                      | on virtual machine environment, 598                                   |
| about, 75                                                          | working with version 8.0, 596–599                                     |
| building executable file, 104–105                                  | Search charm, 239                                                     |
| creating console applications using, 271–275                       | Search Criteria Builder dialog box, 510, 512–513                      |
| deploying, 76–77                                                   | security and permissions settings, 263–266                            |
| remainder division operator                                        | SecurityException object, 388                                         |
| advanced arithmetic operator, 308–312                              | security issues                                                       |
| arithmetic operator, 305                                           | associating web browser with unknown                                  |
| remote deployment of apps, 75                                      | websites, 146                                                         |
| Replace method, 325                                                | in deploying desktop apps, 107                                        |
| RequiredFieldValidator control, 570                                | Select Case decision structure                                        |
| requirements checklist, Windows Store, 12–15                       | evaluating records with, 476                                          |
| Reserve App Name command, 12                                       | functions using, 471–472                                              |
| resource dictionary file, adding XAML, 218                         | handling group assignments, 474                                       |
| Resources folder                                                   | in Find-The-Number console application, 276–                          |
| adding photo to, 90–92                                             | 277                                                                   |
| adding sound file to, 92–93                                        | inputing conditions into, 475                                         |
| Retries variable, 390–392                                          | mastering, 353–361                                                    |
| ReverseButton_Click event handler, 421                             | Select clause, in LINQ queries, 437, 448                              |
| Reverse method, Array class, 416, 420–421                          | SelectedIndex property, 165, 302                                      |
| Rnd function, VBMath class, 419                                    | Select Resource dialog box, 91                                        |
| Roll-The-Dice console application, 284–287                         | SELECT statement, SQL, 509                                            |
| root (core definition) element                                     | server controls                                                       |
| in XAML documents, 198                                             | about, 552–553                                                        |
| Page element and, 200                                              | adding to website, 561–563                                            |
| Round method, 272                                                  | Server Explorer tool, 23–24                                           |

### Set block

| Set block, 470                                     | Source tab (Web Designer)                          |  |  |
|----------------------------------------------------|----------------------------------------------------|--|--|
| Settings charms, 239                               | about, 556–557                                     |  |  |
| SetValue method, 536–537                           | viewing HTML and ASP.NET markup for                |  |  |
| Share charm, 239                                   | webpage, 559–560                                   |  |  |
| ShellSort procedure, 326, 329-330                  | spelling, checking in TextBox controls, 124–127    |  |  |
| ShellSort Sub procedure, 325–326                   | SpinButton_Click event handler                     |  |  |
| shortcut operators, 313                            | in desktop app, 101–103                            |  |  |
| Short data type                                    | in Windows Store app, 67–68                        |  |  |
| about, 297                                         | splash screen, creating, 70–73                     |  |  |
| displaying commas with, 299                        | Split method, 326, 329                             |  |  |
| ListBox control and, 300–301                       | Spotlight area, of Windows Store, 10               |  |  |
| ShowButton_Click event handler, 428                | SqlException object, 388                           |  |  |
| ShowDialog method, 185                             | SQL Server, as database provider, 496              |  |  |
| Silverlight, Windows Phone 8 and, 112              | SQL (Structured Query Language)                    |  |  |
| simulate rolling dice console application, 280–284 | filtering data and, 509–514                        |  |  |
| Single data type                                   | LINQ and, 436                                      |  |  |
| about, 298                                         | SELECT statement, 509                              |  |  |
| ListBox control and, 300–301                       | standard charms vs. command bars, 239              |  |  |
| site master page title, editing, 581-583           | StandardStyles.xaml, 216–217                       |  |  |
| slide gesture, on touch-enabled screen, 260        | Start Debugging button, 103                        |  |  |
| .sln (solution file extension), 22                 | Start Debugging command, 30                        |  |  |
| Software Development Kit (SDK), Windows Phone      | Start Here! Learn Microsoft Visual Basic 2012      |  |  |
| about, 596                                         | (Microsoft Press), 5, 111                          |  |  |
| on virtual machine environment, 598                | Start Page, pinning live tiles on, 590             |  |  |
| working with version 8.0, 596-599                  | Start page tile, as notification, 258              |  |  |
| Solid Color Brush button, 51                       | StaticResource dictionary, 517                     |  |  |
| Solution Explorer                                  | step-by-step exercises, configuring IDE for, 39–42 |  |  |
| about, 23–24                                       | Step Into button, on Debug toolbar, 450            |  |  |
| Assets folder in                                   | StopButton_Click event handler, 137                |  |  |
| about, 56–57                                       | Stop Debugging button, 382                         |  |  |
| creating splash screen from, 70–73                 | Stop statements, 450                               |  |  |
| creating Resources folder, 90–92                   | StreamReader class, 325                            |  |  |
| displaying, 26                                     | StreamWriter class, 325                            |  |  |
| double-clicking files in, 27                       | String class, processing strings with              |  |  |
| opening, 48                                        | about, 320                                         |  |  |
| solutions                                          | common tasks, 320–322                              |  |  |
| about, 22                                          | sorting strings in textbox, 325-330                |  |  |
| file extension for, 22                             | sorting text, 322                                  |  |  |
| Sort Array button, 420                             | Visual Basic equivalents of elements in, 321–322   |  |  |
| SortButton_Click event handler, 420, 421           | string concatenation (combination)                 |  |  |
| SortedList class, 423                              | advanced arithmetic operator, 308-312              |  |  |
| Sort method, 416, 420, 428, 432                    | arithmetic operator, 305                           |  |  |
| SortTextToolStripMenu-Item_Click event             | shortcut operator, 313                             |  |  |
| handler, 328                                       | using with String class, 320                       |  |  |
| sound effect                                       | String data type                                   |  |  |
| adding to desktop apps, 92–93                      | about, 298                                         |  |  |
| adding to program, 58–60                           | Length property using with, 116                    |  |  |
| Source property, of MediaElement control, 59, 134  | ListBox control and, 300–301                       |  |  |
|                                                    | string data, using LINQ to extract, 443–447        |  |  |

# **ToggleButton control**

| string keyword, in Dim statement, 293                         | text                                                                |
|---------------------------------------------------------------|---------------------------------------------------------------------|
| string variable, using to hold TextBox input, 118–120         | protecting with encryption, 331–339                                 |
| structured error handlers, 376                                | sorting using String class, 322–323                                 |
| Structured Query Language (SQL)                               | TextAlign property, in Properties window, 95                        |
| filtering data and, 509–514                                   | TextBlock control                                                   |
| LINQ and, 436                                                 | adding text blocks for random numbers, 52-54                        |
| SELECT statement, 509                                         | in list app, 425                                                    |
| styles, XAML                                                  | in phone app, 614–617                                               |
| about, 215–216                                                | in Toolbox tool, 50–52                                              |
| building new styles from existing styles, 228–231             | TextBox controls                                                    |
| creating, 217–221                                             | assigning to variable, 118–120                                      |
| IDE shortcuts for applying, 231–232                           | binding control to class using, 517–521                             |
| * * * - =                                                     | 5                                                                   |
| practicing, 221–227                                           | check spelling in, 124–127                                          |
| referencing, 220                                              | holding web address in browser, 142                                 |
| StandardStyles.xaml, 216–217                                  | in Data Sources window, 502–503                                     |
| using explicit and implicit, 220–221                          | in list app, 425                                                    |
| Sub and End Sub keywords, 65                                  | multiline, 120–124                                                  |
| Sub Main method, creating console applications using, 271–275 | opening and displaying contents of XML documents, 517–521           |
| Sub procedures                                                | receiving input using, 113–118                                      |
| adding, 483–484                                               | using loop to fill text box with string data, 362-                  |
| creating method adding to class, 471                          | 363                                                                 |
| in Visual Basic application, 270–271                          | text boxes, sorting strings in, 325-330                             |
| Substring method, 325                                         | text box object, XAML setting property for, 196                     |
| subtraction sign                                              | Text category, in Properties window, 51–52                          |
| advanced arithmetic operator, 308-312                         | Text property, in Properties window, 94, 116                        |
| arithmetic operator, 305                                      | ThemeResource, 201                                                  |
| formulas evaluated using, 314                                 | tiles                                                               |
| system clock, properties and methods, 180                     | about, 257                                                          |
| System namespace                                              | designing for app custom                                            |
| classes for maintaining lists in, 423                         | about, 249                                                          |
| Collections namespace within, 423                             | Assets folder for, 249                                              |
| concensions numespace manny 125                               | required tiles for, 249–257                                         |
|                                                               | live                                                                |
| T                                                             | about, 257                                                          |
| •                                                             | in Microsoft Weather application, 251                               |
| tabbed documents                                              | pinning on Start Page, 590                                          |
| about, 37                                                     | programming, 257–259                                                |
| docking Code Editor or Designer window as, 37                 | receiving notification, 258                                         |
| table adapter, 491–492                                        | 9                                                                   |
| tables, 491                                                   | programming, 257–259                                                |
| tap gesture, on touch-enabled screen, 260                     | size of tiles for, 250                                              |
| TargetType (control name), assigning styles matching, 220     | "Tiles, badges, and notifications (Windows Store apps)" (MSDN), 259 |
| temperature conversion console application,                   | TileUpdateManager class, 258                                        |
| creating, 271–275                                             | TimeToolStripMenuItem_Click event handler, 176–                     |
| TestButton_Click event handler, 116, 481–482, 484             | 177                                                                 |
| Test Connection button, 495                                   | title bar text, setting, 97<br>ToggleButton control, 203–206        |
|                                                               |                                                                     |

# toggle button object, creating event handler for

| toggle button object, creating event handler | Toolbox, Windows Phone                          |  |  |
|----------------------------------------------|-------------------------------------------------|--|--|
| for, 205–208                                 | about controls in, 612–614                      |  |  |
| tombstoning, 602, 630                        | Button controls, 614, 616                       |  |  |
| Toolbox tool                                 | Image control, 612–614                          |  |  |
| about, 23–24                                 | TextBlock control, 614–617                      |  |  |
| adding button control, 54–55                 | Toolbox, XAML, controls. See also Windows Store |  |  |
| adding controls using, 49–52                 | apps, controls                                  |  |  |
| All XAML Controls category in, 59            | AppBar, 236                                     |  |  |
| Common Controls tab on, 502, 506             | AppBarButton, 236–238                           |  |  |
| controls as XAML controls, 49                | AppBarToggleButton, 236, 238, 242               |  |  |
| HyperLink control, 578–579                   | binding to data, 516-521                        |  |  |
| MediaElement control in, 58-60               | Canvas, 209–212                                 |  |  |
| opening, 49–52                               | CommandBar, 236-238, 240-243                    |  |  |
| using controls to display database           | Flyout, 243–248                                 |  |  |
| information, 506–509                         | gesture support using, 259                      |  |  |
| using TextBlock control, 50-52               | Grid, 201                                       |  |  |
| Toolbox, Web Forms                           | Image, 205                                      |  |  |
| about controls in, 552                       | in Windows Phone Store, 601, 603                |  |  |
| Button controls, 562–563                     | ListBox control, 522-526                        |  |  |
| GridView control, 574-578                    | ProgressBar control in, 417                     |  |  |
| Label controls, 562–563                      | ProgressRing, 417                               |  |  |
| RangeValidator control, 570                  | TextBlock, 425                                  |  |  |
| server controls in, 552–553                  | TextBox, 425, 517–521                           |  |  |
| TextBox control, 561–562                     | ToggleButton, 203–206                           |  |  |
| webpage validator controls, 570              | Toolbox controls                                |  |  |
| Toolbox, Windows Forms                       | Image, 612–614                                  |  |  |
| about, 81                                    | TextBlock, 614–617                              |  |  |
| adding button controls, 86–88                | ToolStripButton1_Click event handler, 186–187   |  |  |
| adding number labels, 88–89                  | ToolStrip control, 180–183                      |  |  |
| CheckBox control, 155                        | tool windows, hiding, 38–39                     |  |  |
| Common Controls category of, 149             | ToString method, 316, 520, 521                  |  |  |
| DateTimePicker control in, 150               | touch input                                     |  |  |
| dialog box controls, 184–185                 | gestures, 260–262                               |  |  |
| displaying, 86                               | planning for, 259–263                           |  |  |
| GroupBox control in, 159                     | ToUpper method, 321, 445                        |  |  |
| Label controls                               | trapping errors                                 |  |  |
| adding to form, 175                          | about, 375                                      |  |  |
| in Windows Forms Toolbox, 88–89              | comparing error handlers with defensive         |  |  |
| setting properties, 95–97                    | programming techniques, 393–394                 |  |  |
| ListBox control in, 159–164                  | Exception objects, 387–390                      |  |  |
| MaskedTextBox control in, 346–348, 350–351,  | Exit Try statement, 394                         |  |  |
| 506–509                                      | processing errors using TryCatch                |  |  |
| PictureBox control                           | statement, 376–384                              |  |  |
| creating rectangle above check box, 161      | specifying retry period, 390–392                |  |  |
| creating rectangle beneath group box         | using Finally clause to perform cleanup         |  |  |
| with, 161                                    | tasks, 385                                      |  |  |
| in Windows Forms Toolbox, 89–90              | using nested TryCatch blocks, 391–392           |  |  |
| ProgressBar control in, 416–417              | writing flash drive error handler, 384–385      |  |  |
| RadioButton control, 160                     | triggering (firing) events, 65                  |  |  |
| ToolStrip control, 180–183                   | TrimEnd method, 428, 445                        |  |  |

| Trim method, 321, 445                                         | V                                                |
|---------------------------------------------------------------|--------------------------------------------------|
| TryCatch statement                                            |                                                  |
| comparing error handlers with defensive                       | validate users, using IfThen decision            |
| programming techniques, 393–394                               | structure, 346–349                               |
| Exception objects, 387–390                                    | validator controls, 570                          |
| Exit Try statement, 394                                       | variables                                        |
| nested, 377–378, 392–393                                      | about, 118                                       |
| processing errors using, 376-384                              | about declaring, 292                             |
| specifying retry period, 390–392                              | assigning TextBox control to, 118–120            |
| writing flash drive error handler, 384–385                    | Boolean, 346–348                                 |
| TwoWay data access, 517                                       | declaring as constant, 295–296                   |
| typed datasets, 500                                           | explicitly declaring, 292–293                    |
|                                                               | guidelines for naming, 295–296                   |
|                                                               | implicitly declaring, 292                        |
| U                                                             | measurement of, 297                              |
| UInteger data type                                            | using assignment operator (=), 293               |
| about, 298                                                    | VBMath class, Rnd function in, 419               |
| ListBox control and, 301                                      | .vbproj (project file extension), 22             |
| ULong data type                                               | .vb (website code module files), 551             |
| about, 298                                                    | Vertical Split button, 30                        |
| ListBox control and, 301                                      | videos, playing using MediaElement control, 139– |
| UnauthorizedAccessException object, 388                       | 141                                              |
| uncomment, 530                                                | virtual machine environment, Windows Phone SDK   |
| unhandled errors or exceptions, 377, 382                      | 8.0 on, 598                                      |
| Unrecognized Database Format message, 496                     | Visibility property                              |
| Until keyword, in Do loop, 372–373                            | setting, 61                                      |
| USB flash drives, writing error handler for, 384–385          | setting in desktop app, 98                       |
| user experience (UX), Microsoft, 236                          | syntax for,  67<br>Visual Basic                  |
| user interface, creating for desktop apps, 85–87              | about, 4–7                                       |
| user interface, designing                                     | about, 4–7<br>about upgrade, xvii                |
| adding button control, 54-55                                  | advanced arithmetic operator, 308                |
| adding image, 56–58                                           | as event-driven programming language, 64         |
| adding text blocks for random numbers, 49-50                  | data types in, 297                               |
| creating console applications                                 | design mode, 87                                  |
| about, 267                                                    | events supported by objects in, 342              |
| in Visual Studio, 268–275                                     | formulas, 304, 314–315                           |
| creating new project, 45–47                                   | multiplatform approach to learning, 7            |
| for data entry, 540–541                                       | operators 3,                                     |
| for phone apps, 614–617                                       | arithmetic, 305–313                              |
| navigating Designer, 48–49                                    | binary, 350                                      |
| opening Toolbox, 49–52                                        | comparison, 343, 355–361                         |
| playing audio media, 58–60                                    | relational, 324                                  |
| using TextBlock control, 50–52                                | shortcut, 313                                    |
| users, validate using IfThen decision                         | running program from IDE, 67–68                  |
| structure, 346–349                                            | Visual Basic Blank App (XAML) template, 196–197  |
| UShort data type                                              | Visual Studio                                    |
| about, 297                                                    | about, 5                                         |
| ListBox control and, 301 UX (user experience), Microsoft, 236 | about development environment, 19–21             |
| OA (USE) EXPENSINCE, MICHOSOIL, 200                           |                                                  |

#### **Visual Studio 2013**

| creating console applications in                              | W                                                                               |
|---------------------------------------------------------------|---------------------------------------------------------------------------------|
| about, 268                                                    | VV                                                                              |
| interactive math games, 275-284                               | .wav file, adding to Resources folder, 92–93                                    |
| modules and procedures, 270–271                               | Weather application, tiles in, 250-251                                          |
| opening Console Application template, 269–<br>270             | web applications. <i>See also</i> website, application binding datasets to, 492 |
| Roll-The-Dice application, 271–275                            |                                                                                 |
| Sub Main() procedure, 271–275                                 | creating Windows Store apps with JavaScript<br>in, 549–550                      |
| temperature conversion application, 271–275                   | hosting ASP.NET web applications, 569                                           |
| exiting, 42                                                   | using ASP.NET MVC, 546                                                          |
| gesture support in, 259                                       | using ASP.NET Web Forms application, 545                                        |
| menu commands pertaining to Windows                           | Windows Store apps and, 548-549                                                 |
| store, 12                                                     | web browsers, creating, 142–146                                                 |
| namespaces in programming terminology, 199                    | Web.config files, 551                                                           |
| program statements, 66                                        | web content, displaying live, 142-146                                           |
| Visual Studio 2013                                            | Web Designer                                                                    |
| about, 4, 79–80                                               | about, 552, 556–557                                                             |
| Blend for                                                     | Design tab                                                                      |
| add controls in, 202                                          | about, 556                                                                      |
| XAML in, 193                                                  | adding text, 557–558, 573                                                       |
| building executable file, 104–105                             | editing text, 581–582                                                           |
| creating desktop app                                          | including information and resources using, 570-                                 |
| adding number labels, 88–89                                   | 572                                                                             |
| adding .wav file to Resources folder, 92–93                   | inserting controls with, 561–563, 573                                           |
| naming objects for clarity, 98                                | Source tab (Web Designer)                                                       |
| new project for, 83–85                                        | about, 556–557                                                                  |
| picture box properties, 97–98                                 | viewing HTML and ASP.NET markup for                                             |
| setting button properties, 93–94                              | webpage, 559–560                                                                |
| setting descriptive label properties, 96–97                   | using, 557–560                                                                  |
| setting number labels properties, 95–96                       | web development, Visual Basic opportunities for, 6                              |
| setting title bar text of form, 97                            | Web Forms                                                                       |
| SpinButton_Click event handler, 101–103 user interface, 85–87 | ASP.NET                                                                         |
| using PictureBox control, 89–90                               | about, 545                                                                      |
| writing code, 99–101                                          | building website with, 550–556                                                  |
| databases and, 490                                            | Web Pages vs., 552                                                              |
| desktop apps and, 81–82                                       | Web Forms Toolbox                                                               |
| End as keyword in, 100                                        | about controls in, 552 Button controls, 562–563                                 |
| free versions of, 4                                           | GridView control, 574–578                                                       |
| publishing desktop app, 105–107                               | Label controls, 562–563                                                         |
| running desktop app, 103–105                                  | RangeValidator control, 570                                                     |
| starting, 18–19                                               | RequiredFieldValidator control, 570                                             |
| Visual Studio Code Editor. See Code Editor                    | server controls in, 552–553                                                     |
| Visual Studio Express for Web, 4                              | TextBox control, 561–562                                                        |
| Visual Studio Express for Windows, 4                          | webpage validator controls, 570                                                 |
| Visual Studio Express for Windows Desktop, 4                  | WebMatrix, 547                                                                  |
| Visual Studio Express for Windows Phone, 4                    | webpage controls                                                                |
| Visual Studio Query Builder, creating SQL statements          | Button controls, 562–563                                                        |
| with, 509-514                                                 | GridView control, 574–578                                                       |
| Visual Studio website, 4                                      | inserting, 561–563, 573                                                         |
| volume level, setting for media playback initial, 60          |                                                                                 |

#### **Windows Forms**

| Label controls, 562–563                           | Windows Common Language Runtime (CLR), 544        |  |  |
|---------------------------------------------------|---------------------------------------------------|--|--|
| RangeValidator control, 570                       | Windows desktop apps                              |  |  |
| TextBox control, 561–562                          | about, 79                                         |  |  |
| validator controls, 570                           | building executable file, 104–105                 |  |  |
| writing event handlers for, 563-569               | ColorDialog control properties, 187               |  |  |
| Web Pages (with Razor), ASP. NET                  | controls                                          |  |  |
| about, 547                                        | CheckBox, 155–159                                 |  |  |
| make up of, 559                                   | DateTimePicker, 148-154                           |  |  |
| Windows Forms vs., 552                            | GroupBox, 159–164                                 |  |  |
| web servers, Windows Azure applications for, 6    | ListBox, 164–168, 355                             |  |  |
| website, application. See also web applications   | ListBox control, 297–304                          |  |  |
| adding text in Design view (Web Designer), 557–   | MenuStrip, 169–183                                |  |  |
| 558                                               | creating                                          |  |  |
| building web forms, 550-556                       | adding number labels, 88–89                       |  |  |
| creating, 554–557                                 | adding .wav file to Resources folder, 92–93       |  |  |
| customizing website template, 570–572             | naming objects for clarity, 98                    |  |  |
| deploying application on web server, 569          | new project for, 83-85                            |  |  |
| displaying database records on webpage, 573–      | picture box properties, 97–98                     |  |  |
| 580                                               | setting button properties, 93–94                  |  |  |
| editing document and site master                  | setting descriptive label properties, 96–97       |  |  |
| properties, 581–583                               | setting number labels properties, 95–96           |  |  |
| validating input fields on webpage, 570           | setting title bar text of form, 97                |  |  |
| writing event handlers for webpage                | SpinButton_Click event handler, 101–103           |  |  |
| controls, 563–569                                 | user interface, 85–87                             |  |  |
| WebView control, displaying live web content      | using PictureBox control, 89–90                   |  |  |
| using, 141–146                                    | writing code, 99–101                              |  |  |
| Where clause, in LINQ queries, 437, 440–443, 448, | database controls for                             |  |  |
| 456, 534–535                                      | about, 489                                        |  |  |
| While keyword, in Do loop, 372–373                | displaying database information using toolbox     |  |  |
| Windows 8.1 design                                | controls, 506–509                                 |  |  |
| creating command bar to manage tasks, 236–243     | programming with ADO.NET, 490–505                 |  |  |
| designing custom tiles for apps                   | SQL statements and fi Itering data, 509–514       |  |  |
| about, 249                                        | dialog box controls, 184–185                      |  |  |
| Assets folder for, 249                            | event handlers managing common dialog             |  |  |
| required tiles for, 249–257                       | boxes, 185–190                                    |  |  |
| live tiles                                        | MaxLength property of TextBox controls, 363       |  |  |
| about, 257                                        | program crashes in, 383                           |  |  |
| in Microsoft Weather application, 251             | publishing, 105–107                               |  |  |
| programming, 257–259                              | running, 103–105                                  |  |  |
| receiving notification, 258                       | starting, 80–81                                   |  |  |
| Microsoft user experience guidelines for, 236     | TextBox control, using loop to fill text box with |  |  |
| planning for touch input, 259–263                 | string data, 362                                  |  |  |
| security and permissions settings, 263–266        | Visual Studio 2013 and, 81–82                     |  |  |
| using charms, 239                                 | Windows Explorer, 286                             |  |  |
| Windows 8.1, Visual Basic opportunities on, 6     | Windows Forms                                     |  |  |
| Windows 8, Windows 7, and Windows Server, Visual  | about, 79–80                                      |  |  |
| Basic opportunities on, 6                         | about, 79–60<br>about Visual Studio and, 81       |  |  |
| Windows Azure applications for web servers and    | building executable file, 104–105                 |  |  |
| cloud                                             | ColorDialog control properties, 187               |  |  |
| Visual Basic opportunities for, 6                 | Color Dialog Control properties, 107              |  |  |
| visual basic opportunities for, o                 |                                                   |  |  |

# **Windows Forms Designer**

| controls                                    | Label properties, setting, 95–97                  |  |  |
|---------------------------------------------|---------------------------------------------------|--|--|
| about, 147–154                              | ListBox control in, 159–164                       |  |  |
| CheckBox, 155–159                           | MaskedTextBox control in, 346-348, 350-351,       |  |  |
| GroupBox, 159-164                           | 506–509                                           |  |  |
| ListBox, 164-168, 297-304, 355              | MenuStrip control, 170                            |  |  |
| MenuStrip, 169–180                          | PictureBox control                                |  |  |
| ToolStrip, 180–183                          | about, 89–90                                      |  |  |
| creating desktop app                        | creating rectangle above check box, 161           |  |  |
| adding number labels, 88–89                 | creating rectangle beneath group box              |  |  |
| adding .wav file to Resources folder, 92–93 | with, 161                                         |  |  |
| naming objects for clarity, 98              | drawing square object on form, 184                |  |  |
| new project for, 83–85                      | ProgressBar control in, 416–417                   |  |  |
| picture box properties, 97–98               | RadioButton control, 160                          |  |  |
| setting button properties, 93–94            | ToolStrip control, 180–183                        |  |  |
| setting descriptive label properties, 96–97 | Windows, getting license for developers, 18       |  |  |
| setting number labels properties, 95–96     | Windows Library for JavaScript (WinJS), 549       |  |  |
| setting title bar text of form, 97          | Windows Lock screen, badge notification appearing |  |  |
| SpinButton_Click event handler, 101–103     | in, 250                                           |  |  |
| user interface, 85–87                       | Windows Movie Maker, 141                          |  |  |
| using PictureBox control, 89–90             | Windows Phone 8                                   |  |  |
| writing code, 99–101                        | features of, 589-592                              |  |  |
| desktop apps and, 81                        | installing apps, 595                              |  |  |
| dialog box controls, 184–185                | Microsoft Silverlight and, 112                    |  |  |
| editing app with IDE, 460–464               | Visual Basic opportunities on, 6                  |  |  |
| event handlers managing common dialog       | website for, 591                                  |  |  |
| boxes, 185–190                              | Windows Phone 8 development                       |  |  |
| limitations of, 107                         | about, 587                                        |  |  |
| .NET Framework and, 81                      | app life cycle considerations, 626-636            |  |  |
| publishing desktop app, 105–107             | closing apps, 626–627                             |  |  |
| running desktop app, 103–104, 105           | creating apps                                     |  |  |
| writing apps with Data Source Configuration | about, 607                                        |  |  |
| Wizard, 492–505                             | adding Image control, 612–614                     |  |  |
| Windows Forms Designer                      | adjusting settings in                             |  |  |
| about, 81                                   | PhoneApplicationPage, 611                         |  |  |
| binding masked text box control to dataset  | creating new project, 607–608                     |  |  |
| object, 506–509                             | designing user interface, 614–617                 |  |  |
| creating user interface, 85–87              | exploring IDE, 609–610                            |  |  |
| displaying information in dataset with, 501 | mouse input, 619                                  |  |  |
| Windows Forms Toolbox                       | writing code, 617–620                             |  |  |
| about, 81                                   | deactivating apps, 627                            |  |  |
| adding button controls, 86-88               | hardware requirements for, 590                    |  |  |
| adding number labels, 88–89                 | IsolatedStorageSettings class, 636                |  |  |
| CheckBox control, 155                       | opportunities in platform, 588                    |  |  |
| Common Controls category of, 149            | PhoneApplicationService class, 628–635            |  |  |
| DateTimePicker control in, 150              | registering apps, 620–621                         |  |  |
| dialog box controls, 184–185                | setting options in Windows Phone manifest         |  |  |
| displaying, 86                              | file, 637–638                                     |  |  |
| Label controls                              | testing apps, 620–626                             |  |  |
| adding to form, 175                         | Windows Phone apps. See also Windows Phone Store  |  |  |
| in Windows Forms Toolbox, 88–89             | binding datasets to, 492                          |  |  |
|                                             | <del>-</del>                                      |  |  |

#### **Windows Store apps**

| Windows Phone apps, controls                   | Windows Store apps                                 |
|------------------------------------------------|----------------------------------------------------|
| about, 601                                     | about, 7                                           |
| button controls, adding to phone app, 614, 616 | about programming, 44–45                           |
| Image controls, adding to phone app page, 612- | adjusting Background property in, 201–202          |
| 614                                            | binding datasets to, 492                           |
| TextBlock control, 614-617                     | check spelling in, 124–127                         |
| Windows Phone Audio Playback template, 607     | creating for web with JavaScript, 549–550          |
| Windows Phone Development Center, 595          | data sources for, 516                              |
| Windows Phone Emulator, using, 621–626         | designing                                          |
| Windows Phone manifest file, setting options   | custom tiles for, 249-257                          |
| in, 637–638                                    | live tiles, 257–259                                |
| Windows Phone Software Development Kit (SDK)   | planning for touch input, 259                      |
| about, 596                                     | presenting users with "chrome" features            |
| on virtual machine environment, 598            | in, 236                                            |
| working with version 8.0, 596-599              | replacing traditional menu bars and                |
| Windows Phone Store                            | toolbars, 236-243                                  |
| about, 590                                     | security and permissions settings, 263-266         |
| accessing, 591–596                             | size of tiles for, 250                             |
| installing Windows Phone app, 595              | designing custom tiles for                         |
| planning for certification, 595-596            | about, 249                                         |
| selling apps in, 595                           | Assets folder for, 249                             |
| setting properties for apps in, 611            | required tiles for, 249–257                        |
| Windows Phone Store vs., 600-604               | edit XAML markup in MainPage.xaml, 200–202         |
| Windows Store vs., 600–604                     | examining App.xaml, 197–200                        |
| Windows Presentation Foundation (WPF)          | exception handling, 383                            |
| ASP.NET Web Forms and, 545                     | live tiles                                         |
| binding datasets to, 492                       | about, 257                                         |
| controls as root of Windows Store app          | in Microsoft Weather application, 251              |
| controls, 112–113                              | programming, 257–259                               |
| using for desktop apps in Visual Studio 2013   | receiving notification, 258                        |
| development suite, 82                          | planning for touch input, 259                      |
| XAML markup language and, 26, 82, 112          | presenting users with "chrome" features in, 236    |
| Windows Push Notifi cation Service (WNS), 258  | replacing traditional menu bars and                |
| Windows Server and Windows 7, Visual Basic     | toolbars, 236–243                                  |
| opportunities on, 6                            | running and testing, 30–33                         |
| Windows Store                                  | security and permissions settings, 263–266         |
| about, 8                                       | size of tiles for, 250                             |
| accessing, 9–10                                | TextBox controls, using loop to fill text box with |
| app listing page, 10                           | string data, 362–363                               |
| connecting datasets to, 492                    | web applications and, 548–549                      |
| Details page, 15                               | XAML styles                                        |
| installing apps from, 10                       | about, 215–216                                     |
| offering free apps, 11                         | building new styles from existing styles, 228-     |
| planning for certification, 12                 | 231                                                |
| price tier in, 10–11                           | creating, 217–221                                  |
| requirements checklist, 12–15                  | IDE shortcuts for applying, 231–232                |
| resources for developers preparing for, 12     | practicing, 221–227                                |
| sales information, 10–11                       | referencing, 220                                   |
| Spotlight area of, 10                          | StandardStyles.xaml, 216–217                       |
| Windows Phone Store vs., 600–604               | using explicit and implicit, 220–221               |

# Windows Store apps, controls

| XML documents in                                                      | ToggleButton control, 203–206                      |  |  |
|-----------------------------------------------------------------------|----------------------------------------------------|--|--|
| about, 526                                                            | Windows Store apps, creating                       |  |  |
| locating child elements in XML                                        | building executable file, 74–77                    |  |  |
| hierarchy, 532–533                                                    | Canvas controls, 209                               |  |  |
| opening and displaying contents of, 527-530                           | creating splash screen, 70–73                      |  |  |
| reading selection of tagged elements, 530-                            | designing user interface                           |  |  |
| 532                                                                   | adding button control, 54–55                       |  |  |
| searching for items in file, 533-536                                  | adding image, 56–58                                |  |  |
| Windows Store apps, controls. <i>See also</i> Toolbox, XAML, controls | adding text blocks for random numbers, 49–50       |  |  |
| about, 111, 191                                                       | creating new project, 45–47                        |  |  |
| about understanding, 112–113                                          | navigating Designer, 48–49                         |  |  |
| AppBar, 236                                                           | opening Toolbox, 49–50                             |  |  |
| AppBarButton, 236–238                                                 | playing audio media, 58–60                         |  |  |
| AppBarToggleButton, 236, 238, 242                                     | using TextBlock control, 50-52                     |  |  |
| binding to data using XAML, 516-526                                   | Image control, 205                                 |  |  |
| Canvas controls, 209                                                  | new project for, 197–200                           |  |  |
| CommandBar, 236-238, 240-243                                          | running program, 67–68                             |  |  |
| displaying live web content using WebView                             | setting background color of page, 62               |  |  |
| control, 141-146                                                      | setting Visibility property, 61                    |  |  |
| FlipView control, 127–132                                             | SpinButton_Click event handler, 67–68              |  |  |
| Flyout, 243–248                                                       | ToggleButton control, 203–206                      |  |  |
| gesture support using, 259                                            | using Code Editor, 63–66                           |  |  |
| Image controls                                                        | using Save All command, 62–63                      |  |  |
| about, 55                                                             | Windows Store developers                           |  |  |
| adding images to program, 56–58                                       | planning for certification, 12                     |  |  |
| creating, 205                                                         | registering as, 11                                 |  |  |
| style set for, 219                                                    | Windows Store requirements checklist, 12–15        |  |  |
| Label controls                                                        | WinJS (Windows Library for JavaScript), 549        |  |  |
| in Windows Forms Toolbox, 88–89                                       | WNS (Windows Push Notifi cation Service), 258      |  |  |
| Label properties, setting, 95–97                                      | WPF (Windows Presentation Foundation)              |  |  |
| ListBox control, 522–526                                              | ASP.NET Web Forms and, 545                         |  |  |
| MediaElement control                                                  | binding datasets to, 492                           |  |  |
| about, 133                                                            | controls as root of Windows Store app              |  |  |
| controlling playback, 135–138                                         | controls, 112–113                                  |  |  |
| playing music using, 133–135, 240–243                                 | using for desktop apps in Visual Studio 2013       |  |  |
| playing videos using, 139–141                                         | development suite, 82                              |  |  |
| using with Flyout control, 245                                        | XAML markup language and, 26, 82, 112              |  |  |
| PictureBox control, drawing square object on                          | WriteLine method, 272                              |  |  |
| form, 184                                                             | in Find-The-Number console application, 276–       |  |  |
| TextBlock controls, adding text blocks for random                     | 277                                                |  |  |
| numbers, 52–54                                                        | in simulate rolling dice console application, 280- |  |  |
| TextBox controls                                                      | 281                                                |  |  |
| assigning to variable, 118–120                                        | Write method                                       |  |  |
| binding control to class using, 517–521                               | in Find-The-Number console application, 276–       |  |  |
| check spelling in, 124–127                                            | 277                                                |  |  |
| multiline, 120–124                                                    | in simulate rolling dice console application, 280– |  |  |
| opening and displaying contents of XML                                | 281                                                |  |  |
| documents, 517–521                                                    | Xor operator and, 337                              |  |  |
| receiving input using, 113–118                                        | writing code. See Code Editor                      |  |  |

| X                                                        | ListBox, 522–526                                  |
|----------------------------------------------------------|---------------------------------------------------|
| VANAL (Fisher sile) - Auguli anti- u Mandour I auguston) | ProgressRing, 417                                 |
| XAML (Extensible Application Markup Language)            | TextBlock, 425, 614–617                           |
| about, 191–192                                           | TextBox, 425, 517–526                             |
| All XAML Controls category, 59                           | ToggleButton, 203–206                             |
| as root of Windows Store app controls, 112–113           | WPF and, 26, 82, 112                              |
| data binding expressed as markup extension, 517          | Xbox 360, Visual Basic opportunities for, 6       |
| defining list box using, 357–361                         | x: characters, namespaces prefaced by, 196        |
| elements                                                 | XDocument class, 526–527, 529, 532–533, 537       |
| about, 194–196                                           | XDocument object, 538                             |
| adding using tab of Code Editor, 202–212                 | XElement class, 527, 532–533                      |
| examining project files, 196–202                         | XElement object, 537, 538                         |
| Grid element, 201                                        | XML (Extensible Markup Language)                  |
| introduction to, 192–202                                 | about, 454, 490                                   |
| markup to define FlipView control, 129                   | documents                                         |
| namespaces in, 196, 199                                  | about, 515, 526                                   |
| resource dictionary, 218                                 | accessing data in, 526-540                        |
| root element in documents, 198                           | adding node with data to, 538-540                 |
| styles                                                   | locating child elements in XML                    |
| about, 215–216                                           | hierarchy, 532–533                                |
| building new styles from existing styles, 228-           | modifying element in, 537-538                     |
| 231                                                      | opening and displaying contents of, 527-530       |
| creating, 217–221                                        | reading selection of tagged elements, 530-        |
| IDE shortcuts for applying, 231–232                      | 532                                               |
| practicing, 221–227                                      | searching for items in file, 533-536              |
| referencing, 220                                         | elements                                          |
| StandardStyles.xaml, 216–217                             | locating in XML hierarchy child, 530-532          |
| using explicit and implicit, 220–221                     | modifying, 537–538                                |
| tab of Code Editor                                       | reading selection of tagged, 530–532              |
| about, 23                                                | files                                             |
| adding elements using, 202–212                           | about, 526                                        |
| adjusting Background property in, 201–202                | reading, 526–533                                  |
| displaying markup in Designer window, 25–                | searching for items in, 533-536                   |
| 30                                                       | writing to, 536-540                               |
| examining XAML project files, 198–200                    | using LINQ with, 454–458                          |
| setting property for text box object, 196                | vs. Microsoft Access .mdb format, 454             |
| < tag and /> tag in markup, 195                          | XML schema file, 491–492                          |
| Toolbox controls                                         | XmlTestButton_Click event handler, 530            |
| about, 49                                                | Xor operator, 334–339, 349–350                    |
| AppBar, 236                                              |                                                   |
| AppBarButton, 236–238                                    | _                                                 |
| AppBarToggleButton, 236, 238, 242                        | Z                                                 |
| binding to data using, 516–526                           | Zoom control, 115                                 |
| Canvas, 209–212                                          | Zoom drop-down button, 49                         |
| CommandBar, 236–238, 240–243                             | zoom in and out, on touch-enabled screen, 261–262 |
| Flyout, 243–248                                          | Zoom tool, in Designer, 49                        |
| gesture support using, 259–260                           | 20011 (00), III Designer, 49                      |
| Grid, 201                                                |                                                   |
| Image, 205, 612–614                                      |                                                   |
| in Windows Phone Store, 601, 603                         |                                                   |

# About the author

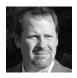

MICHAEL HALVORSON is the author or co-author of more than 35 books, including Start Here! Learn Microsoft Visual Basic 2012, Microsoft Visual Basic 2010 Step by Step, Microsoft Office XP Inside Out, and Microsoft Visual Basic 6.0 Professional Step By Step. He has been the recipient of numerous nonfiction writing awards, including the Computer Press Best How-to Book Award (Software category) and the Society for Technical Communication Excellence

Award (Writing category). Halvorson earned a bachelor's degree in Computer Science from Pacific Lutheran University in Tacoma, Washington, and master's and doctoral degrees in History from the University of Washington in Seattle. He was employed at Microsoft Corporation from 1985 to 1993, and he has been an advocate for Visual Basic programming since the product's original debut at Windows World in 1991. Halvorson is currently an associate professor at Pacific Lutheran University. You can learn more about his books and ideas at <a href="http://michaelhalvorsonbooks.com">http://michaelhalvorsonbooks.com</a>.